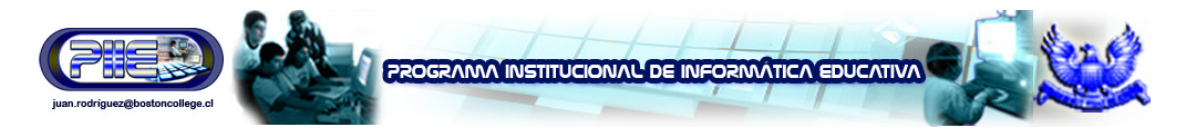

# **Los componentes de la ventana de PowerPoint**

La **ventana de PowerPoint** posee barras de herramientas y paneles para facilitarle la rápida creación de las presentaciones. La mayoría de las barras de herramientas son comunes a las aplicaciones de Office, pero algunas son exclusivas de PowerPoint.

- **Barra de títulos** muestra el nombre del documento seguido del nombre del programa.
- **Barra de menús** contiene una lista de opciones para administrar y personalizar los documentos.
- **Barra de herramientas estándar** contiene botones de atajo para ejecutar las operaciones más comunes.
- **Barra de herramientas de formato** contiene botones que se utilizan para dar formato al texto.
- **Barra de estado** muestra la posición de la diapositiva y el tipo de diseño en PowerPoint.
- **Barra de herramientas de dibujo** contiene herramientas para trazar líneas, formas y objetos.
- **Ayuda (Escriba una pregunta)** proporciona acceso rápido a los temas de Ayuda.
- **Vista Normal de PowerPoint 2003** contiene **tres paneles**. Esta vista se abre al ejecutar PowerPoint y le permite ver varias partes de una presentación a la vez.
- **Panel de tareas** ubicado a la derecha de la pantalla, que le permite seleccionar tareas en diferentes categorías y mejorar rápidamente sus diapositivas en pocos pasos.

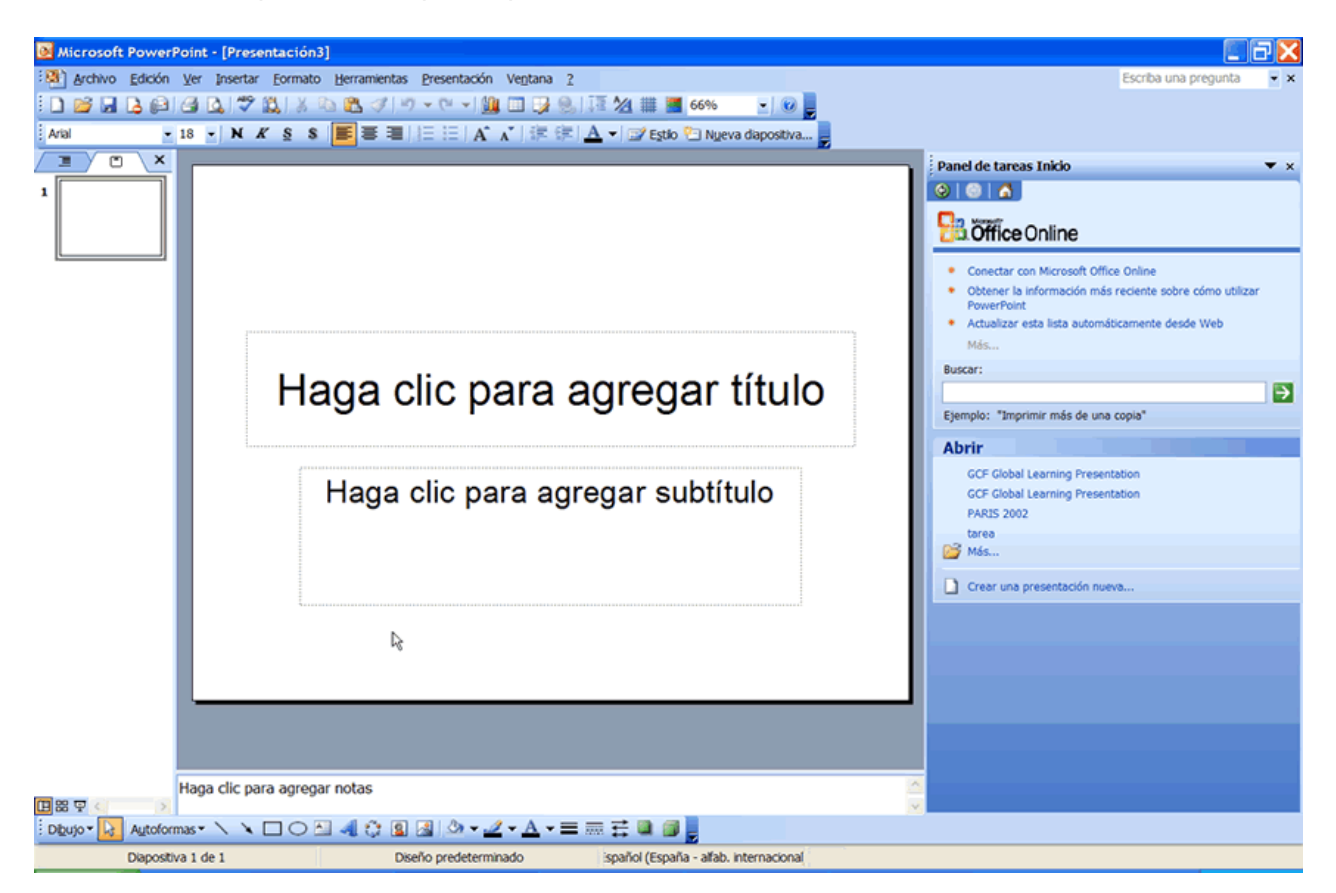

**Juan B. Rodríguez Uribe – Supervisor de Informática Educativa – juan.rodriguez@bostoncollege.cl** 

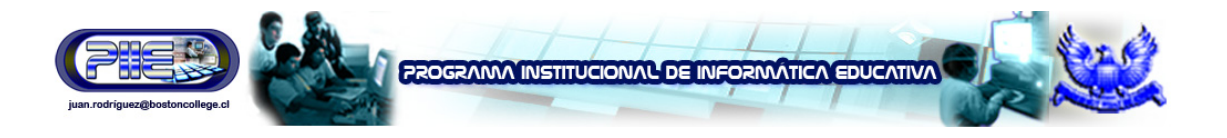

También puede encontrar los **paneles correspondientes a las fichas Outline (Esquema) y Slides (Diapositivas)**. Haga clic en las fichas que se encuentran en el panel izquierdo de la ventana para ver un esquema o una diapositiva de su presentación. La apariencia de las fichas cambia de acuerdo con el tamaño del panel.

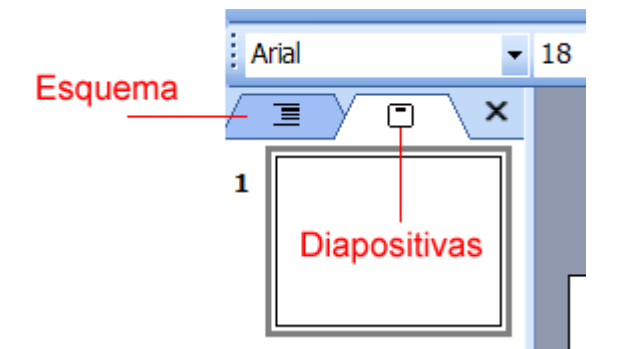

 $\checkmark$  Puede mostrar u ocultar las barras de herramientas de PowerPoint, para ello haga clic en el menú View (Ver) y seleccione Toolbars (Barras de herramientas). Luego decida cuáles desea mostrar u ocultar.

# **Vistas y botones de vistas**

Los **botones de vistas**, ubicados en el ángulo inferior izquierdo de la ventana, le permiten mostrar en pantalla tres vistas diferentes: **Normal (Normal)**, **Slide Sorter (Clasificador de diapositivas)** y **Slide Show (Presentación)**.

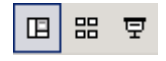

Estos pueden ser útiles a medida que prepara su presentación. Controlan la forma en que las diapositivas se verán en pantalla. Haga clic en uno de los botones de vistas para visualizar una vista diferente.

La vista Normal **E** contiene el panel con las fichas Outline (Esquema) y Slides **(Diapositivas)** en el sector izquierdo, el **panel de la diapositiva** en el centro y el **panel de tareas** en el sector derecho.

La **ficha Outline (Esquema)** muestra el texto de la presentación para facilitar su modificación, mientras que la **ficha Slides (Diapositivas)** muestra el texto y los objetos de la diapositiva en la que está trabajando. Haga clic en las fichas para desplazarse entre ambas. En la parte inferior de la diapositiva central existe un espacio para notas.

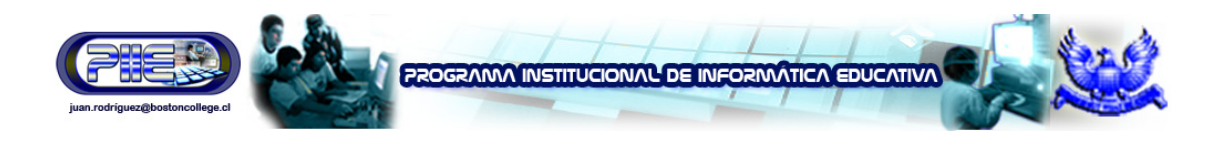

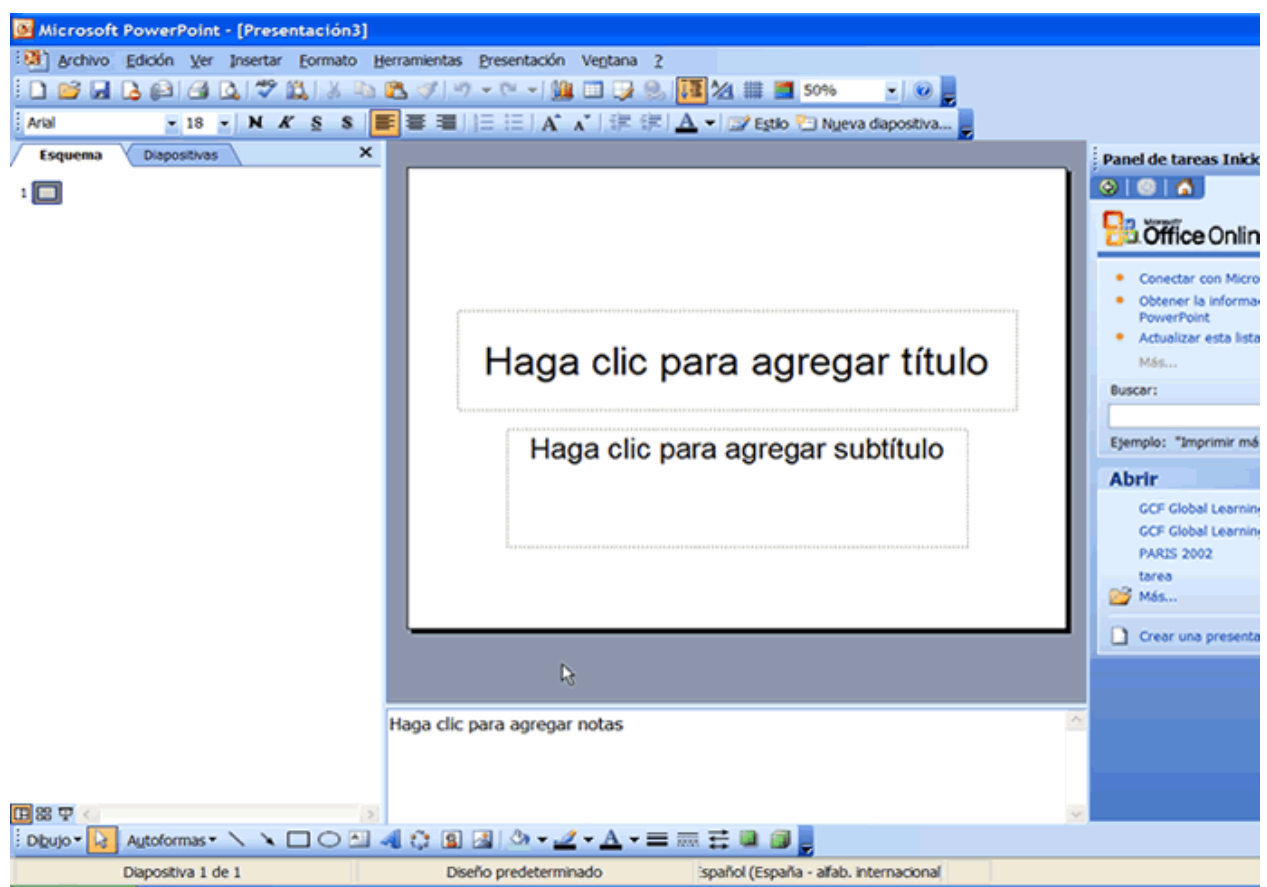

Usted puede ocultar o mostrar los distintos paneles en la **vista Normal**. Para ocultar el panel de tareas, haga clic en el menú **View (Ver)** y seleccione **Task Pane (Panel de tareas)**. Este menú también le permite seleccionar otras vistas. Para ocultar el panel que contiene las fichas Outline (Esquema) y Slides (Diapositivas), haga clic en la X ubicada a la derecha de la ficha Slides (Diapositivas).

# **Más vistas**

He aquí otras vistas que pueden serle útiles mientras crea sus presentaciones:

**Vista Clasificador de diapositivas integral de permite ver en miniatura todas las** diapositivas creadas para su presentación. Aquí podrá eliminar, copiar y desplazar diapositivas.

**Vista Presentación** 모 le permite ver su presentación electrónicamente, tal como la recibirá su auditorio.

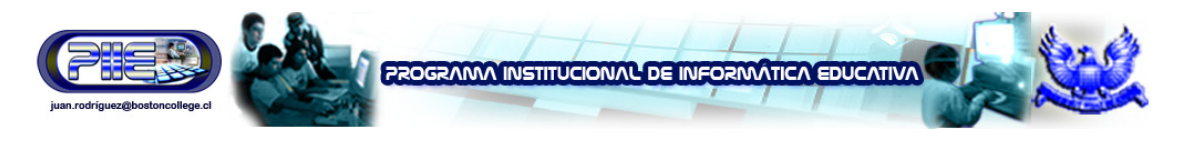

# **El panel de tareas**

El **panel de tareas** de PowerPoint 2003 reemplaza los cuadros de diálogo utilizados en PowerPoint 2000. La flecha hacia abajo en el ángulo superior derecho de este panel le permite seleccionar los diferentes menús y herramientas. El panel de tareas aparecerá automáticamente al ejecutar PowerPoint 2003.

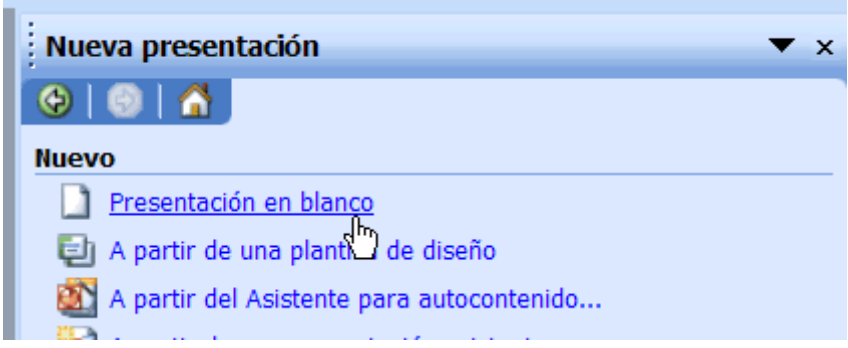

Los paneles **Slide Layout (Diseño de la diapositiva)** y **Slide Design (Estilo de la diapositiva)** del panel de tareas son de suma utilidad para organizar diseños, plantillas de diseño y combinaciones de colores. Una vez que haya seleccionado una opción, sus diapositivas se actualizan inmediatamente con el nuevo diseño.

Podrá ver los paneles de diseño y estilo de la diapositiva al hacer clic en la **flecha hacia abajo** ubicada junto a **New Presentation (Nueva presentación)** en el panel de tareas.

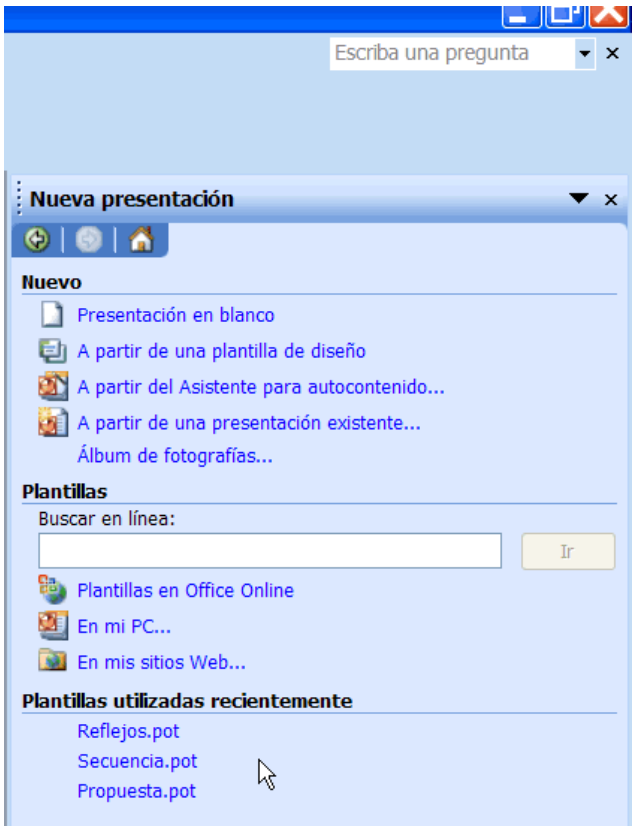

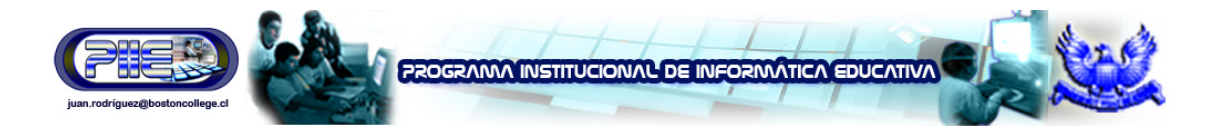

Seleccione Slide Layout (Diseño de la diapositiva) o Slide Design (Design Templates, Color Schemes, Animation Schemes) [Estilo de la diapositiva (Plantillas de diseño, Combinaciones de colores, Combinaciones de animación)]. Aprenderá más acerca del panel de tareas en otra lección de este mismo curso.

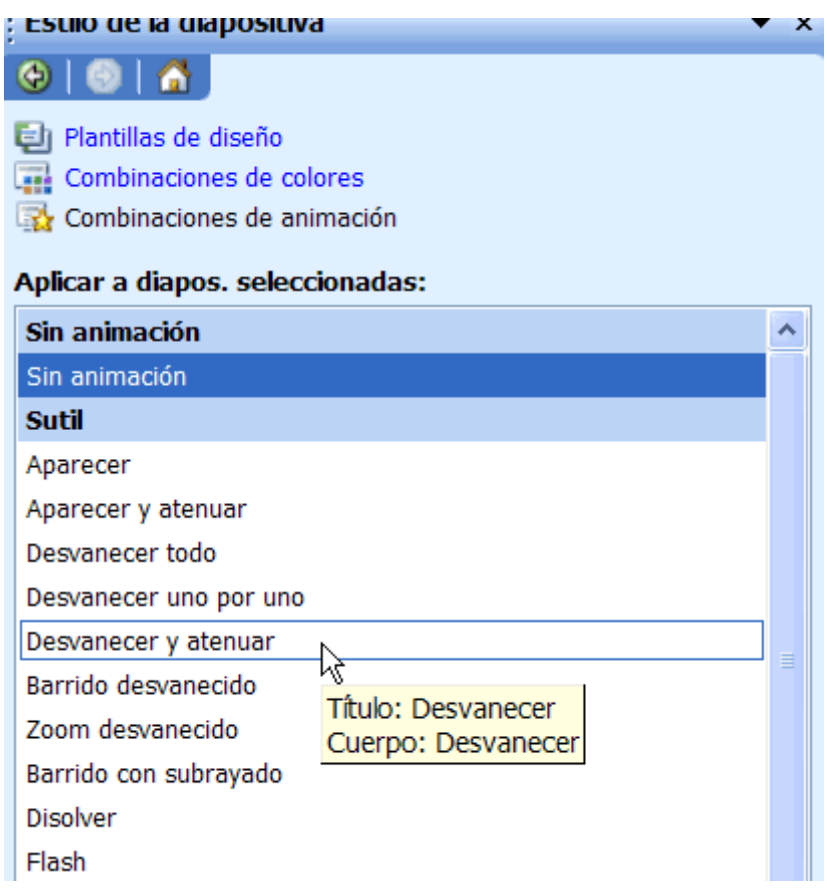

# **Instrucciones para utilizar el panel de tareas**

Si no encuentra el panel de tareas en el sector derecho de la ventana de PowerPoint 2003, podrá acceder a él fácilmente.

#### **Siga estos pasos para abrir el panel de tareas:**

• Haga clic en **View (Ver)** y luego seleccione **Task Pane (Panel de tareas)**.

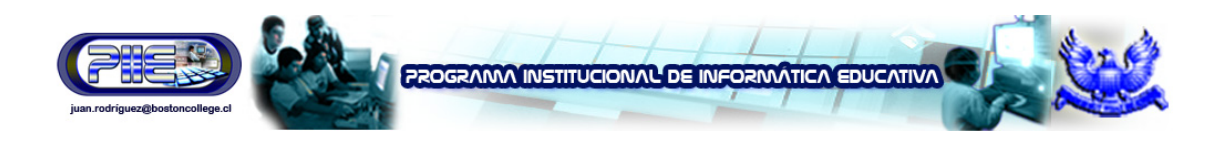

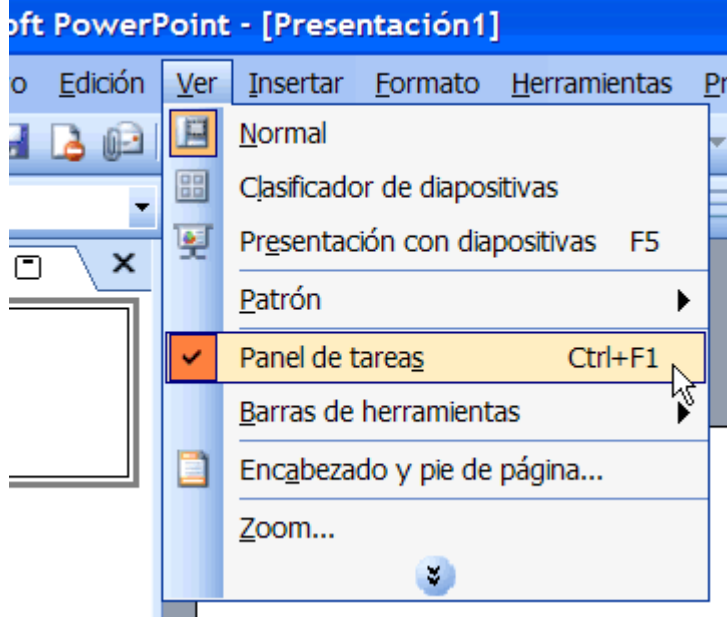

**Siga estos pasos para ver los distintos paneles disponibles:** 

- Haga clic en la **flecha hacia abajo** ubicada junto a **New Presentation (Nueva presentación)** y seleccione el panel que desea.
- Una vez que haya abierto los distintos paneles, podrá recorrerlos haciendo clic en los botones con flechas de avance y retroceso ubicados abajo de New Presentation (Nueva presentación).

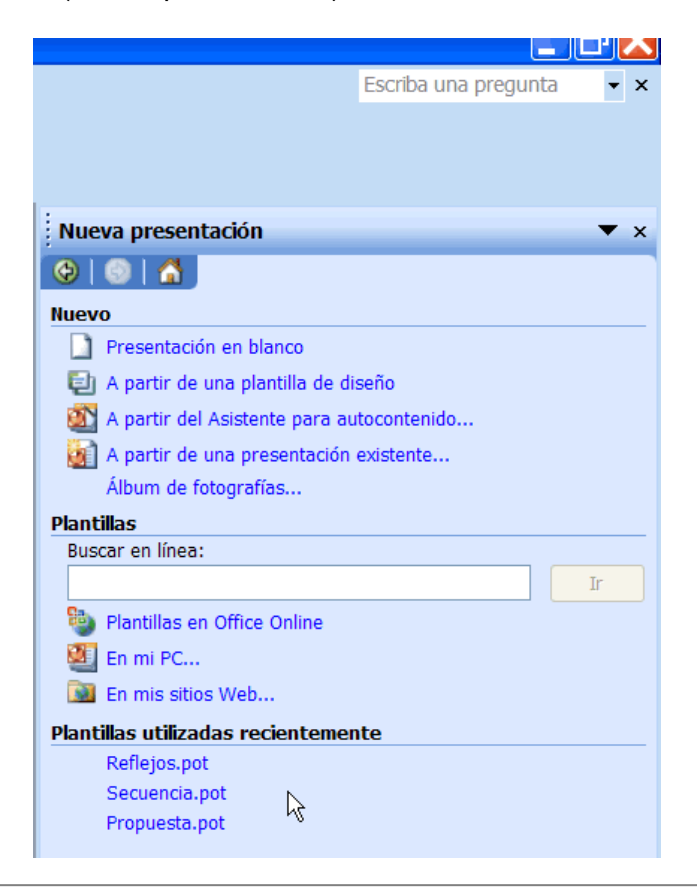

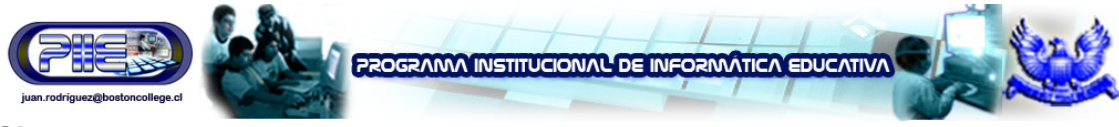

**Siga estos pasos para cerrar el panel de tareas:** 

• Haga clic en la **X** situada en el extremo derecho.

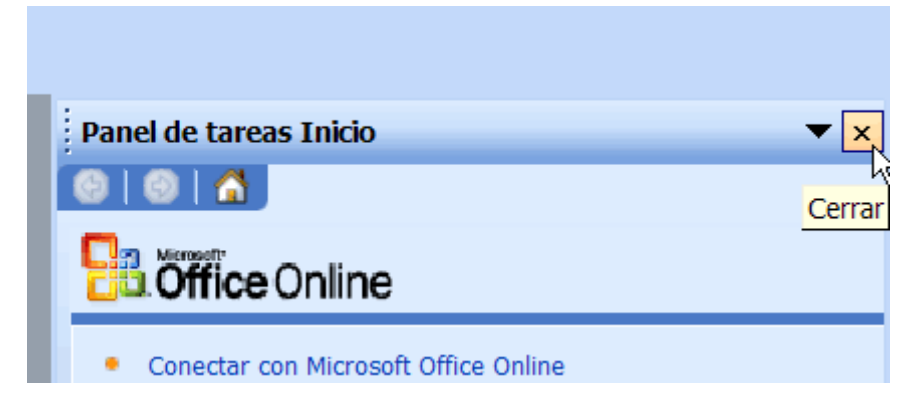

Puede mostrar u ocultar el panel de tareas, para ello haga clic en **View (Ver) Task Pane (Panel de tareas)**.

# **Menús desplegables**

Al comienzo, el menú muestra los comandos de uso más frecuente. Para ver el resto de los comandos, utilice los **menús desplegables**.

**Siga estos pasos para ver los comandos de un menú desplegable:** 

- Haga clic en un menú en la barra de menús. Entre otros, File (Archivo), Edit (Edición), View (Ver), Insert (Insertar), etc.
- Desplace el puntero del ratón sobre las flechas dobles situadas en la parte inferior del menú desplegable.

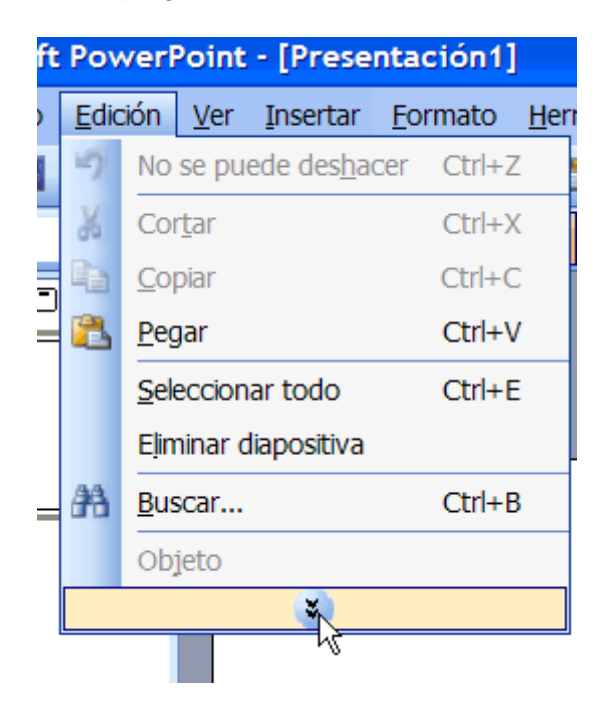

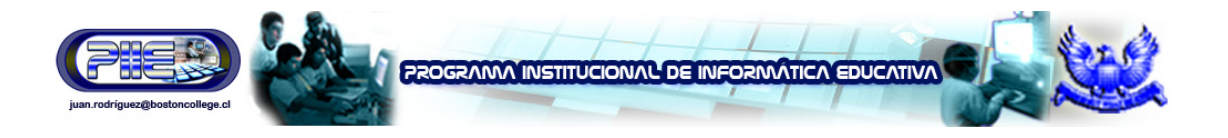

Observe que ciertos menús poseen flechas negras a la derecha. Desplace el puntero del ratón sobre la flecha para ver más opciones.

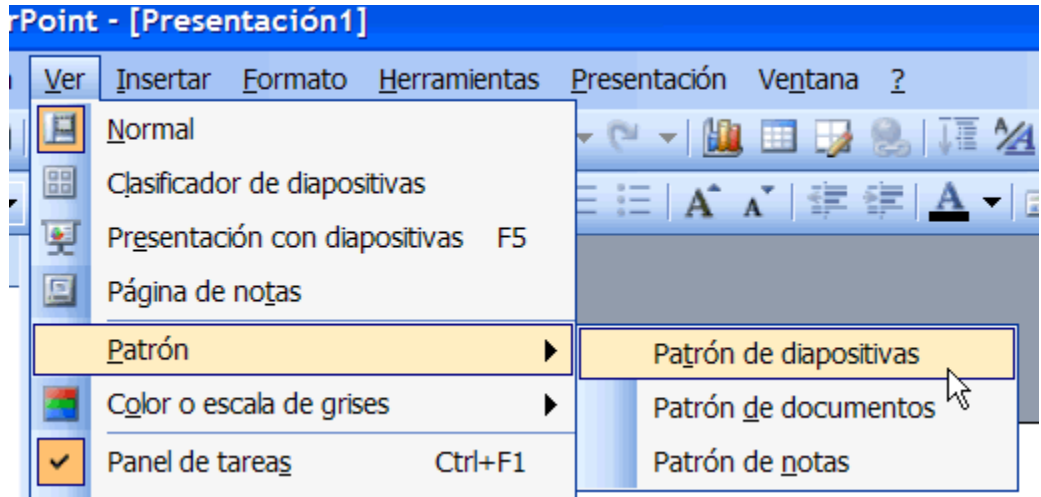

# **Creación de una presentación mediante el método Presentación en blanco**

PowerPoint ofrece tres opciones para crear una presentación: **Blank presentation (Presentación en blanco)**, **From Design Template (De plantilla de diseño)** y **From AutoContent Wizard (Del Asistente para autocontenido)**.

La opción Blank presentation (Presentación en blanco) es uno de los métodos utilizados más frecuentemente, ya que ofrece varias diapositivas en blanco con diseños para texto y objetos.

**Siga estos pasos para crear una presentación mediante la opción Presentación en blanco:** 

- Abra PowerPoint.
- Aparecerá automáticamente una diapositiva que tiene marcadores para título y subtítulo. Puede comenzar la presentación con esta diapositiva, o bien elegir otro diseño.

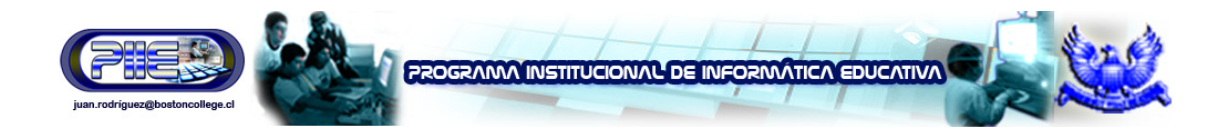

# Haga clic para agregar título

# Haga clic para agregar subtítulo

- Se abrirá el **panel New Presentation (Nueva presentación)** en el sector derecho de la pantalla.
- En el menú **New (Nuevo)**, seleccione el vínculo **Blank Presentation (Presentación en blanco)**.
- Aparecerá en pantalla una variedad de diseños de diapositivas.

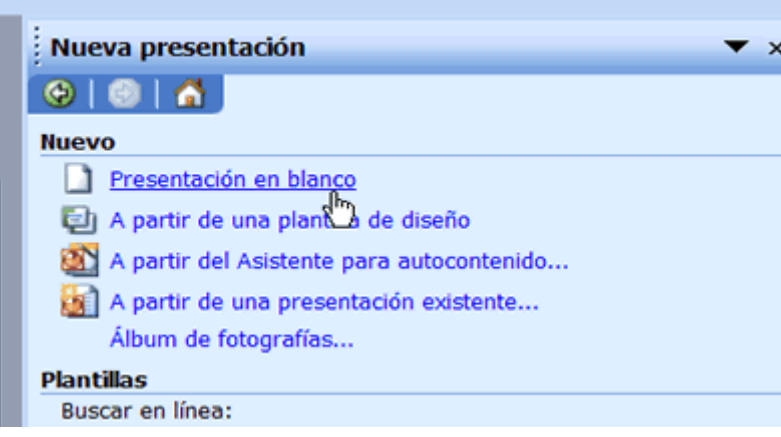

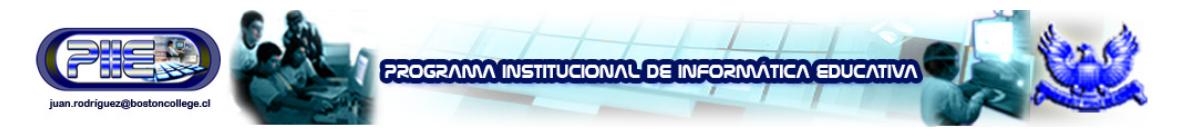

# **Selección de diseños de diapositivas**

Mientras elabora su presentación, piense qué tipo de diseño le agradaría para sus diapositivas. ¿Desea una diapositiva con texto y muchas imágenes prediseñadas o prefiere una con texto y un gráfico? PowerPoint le ofrece muchos diseños para elegir.

**Siga estos pasos para seleccionar un diseño de diapositiva:** 

- Desplace el puntero del ratón sobre los diseños o utilice la barra de desplazamiento del **panel de diseño de diapositivas**.
- Aparecerá una barra gris a la derecha de cada uno de los diseños.
- Una vez que haya encontrado uno que le agrade, haga clic en la flecha hacia abajo y seleccione Apply to Selected Slides (Aplicar a las diapositivas seleccionadas).

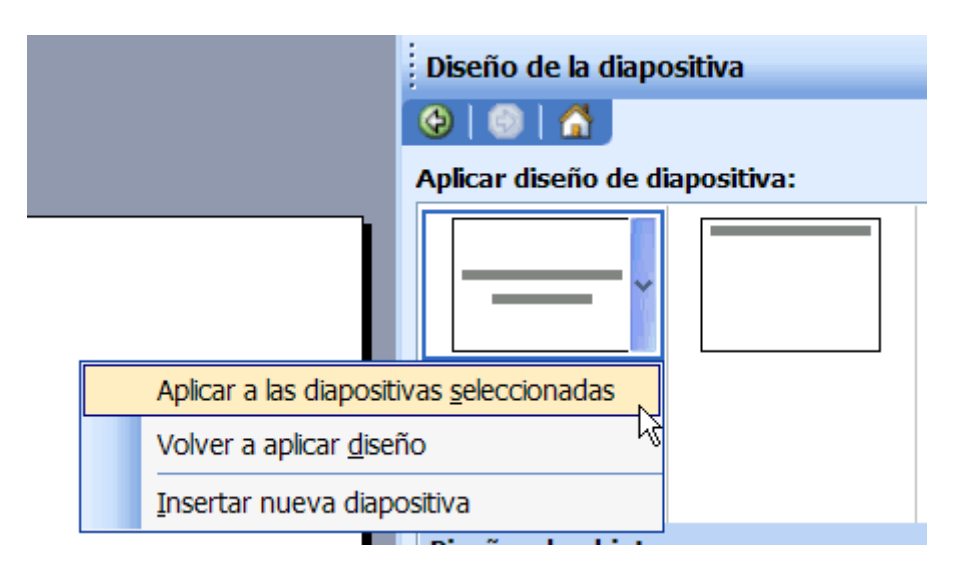

También puede hacer clic sobre el diseño de diapositiva para aplicarlo. Observe que la diapositiva en la que está trabajando tiene un borde oscuro en el panel de tareas.

# **Marcadores de posición**

Una vez que haya elegido un diseño para sus diapositivas, podrá comenzar a agregar texto, objetos y otros elementos. Esto puede realizarlo mediante los **marcadores de posición**, sitios especiales de la diapositiva en los que puede agregar contenido.

**Siga estos pasos para agregar texto en un marcador de posición:** 

- Haga clic en el marcador de posición.
- Comience a escribir.

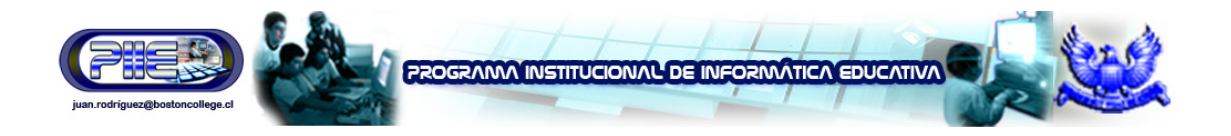

# Haga clic para agregar título

# Haga clic para agregar subtítulo

Más adelante aprenderá a insertar imágenes prediseñadas y otros objetos en los marcadores de posición.

# **Instrucciones para guardar una presentación**

Podrá guardar, cerrar y salir de las presentaciones de PowerPoint tal como lo hace con otras aplicaciones de Microsoft.

**Siga estos pasos para guardar una presentación:** 

• Haga clic en **File (Archivo) Save (Guardar)**. Es decir, Ctrl + S si está ejecutando la aplicación en inglés o Ctrl + G si la está ejecutando en español.

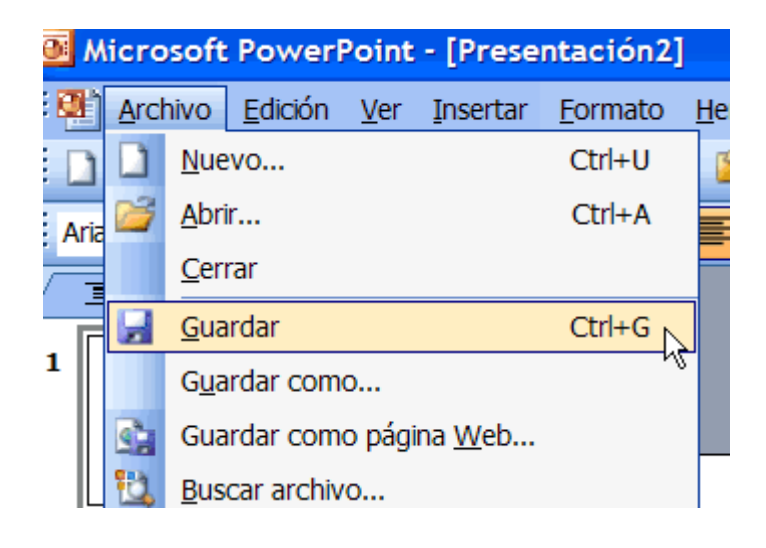

**Juan B. Rodríguez Uribe – Supervisor de Informática Educativa – juan.rodriguez@bostoncollege.cl** 

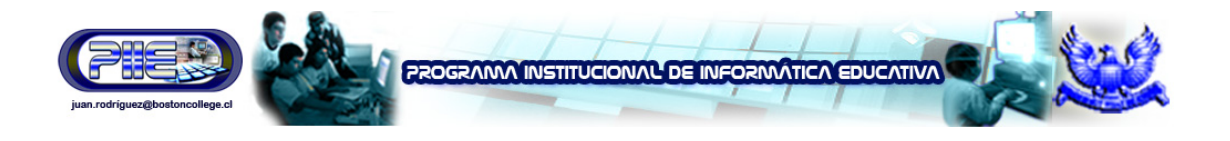

- Seleccione la ubicación donde desea guardar su presentación. Un buen lugar es la carpeta My Documents (Mis documentos).
- Escriba un nombre en el cuadro **File Name (Nombre de archivo)** o conserve el que le proporcionó PowerPoint.

## **Instrucciones para abrir una presentación**

Desde el panel de tareas usted podrá abrir rápidamente las presentaciones que haya guardado.

**Siga estos pasos para abrir una presentación:** 

- Inicie PowerPoint.
- En el **panel de tareas**, bajo la opción **Panel de Tareas Inicio** busque **Abrir** haga clic en el enlace de la presentación que desea abrir

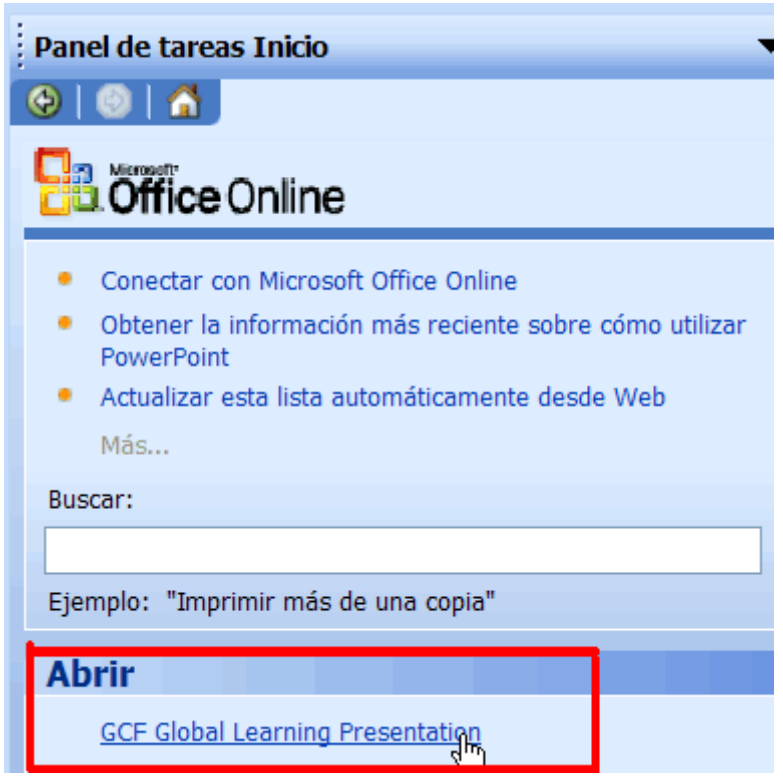

#### O BIEN,

- Seleccione **File (Archivo) Open (Abrir)**.
- Desplácese al archivo que desea abrir.

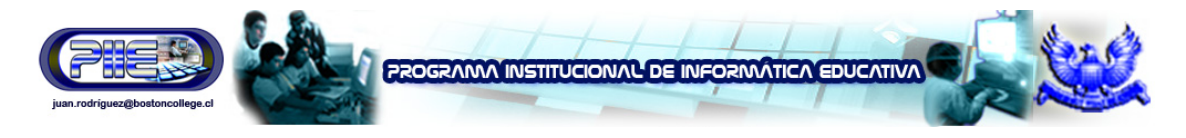

# **Instrucciones para insertar una nueva diapositiva**

Una vez que haya creado la primera diapositiva de su presentación, deseará agregarle otras.

**Siga estos pasos para insertar una nueva diapositiva:** 

- Haga clic en **Insert (Insertar) New Slide (Nueva diapositiva)**. Es decir, Ctrl + M si está ejecutando PowerPoint 2003 en inglés o Ctrl + I si la está ejecutando en español.
- Desplace el puntero del ratón sobre los diseños o utilice la barra de desplazamiento y seleccione un diseño de diapositiva.

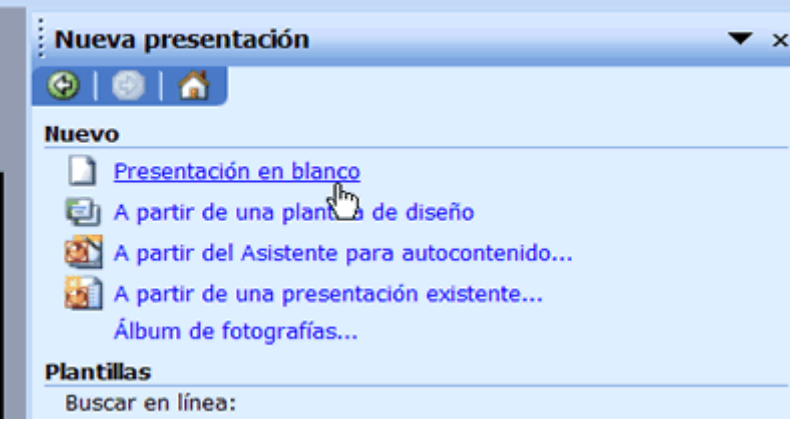

- Aparecerá una barra gris a la derecha del diseño seleccionado.
- Haga clic en la flecha hacia abajo y seleccione **Insert New Slide (Insertar nueva diapositiva)**.

#### O BIEN,

• Haga clic en el **botón New Slide (Nueva diapositiva)** ubicado en la parte superior de la pantalla.

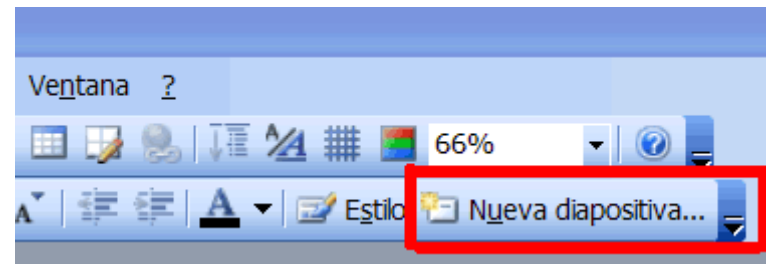

- Desplace el puntero del ratón sobre los diseños o utilice la barra de desplazamiento y seleccione uno.
- Aparecerá una barra gris a la derecha del diseño seleccionado.
- Haga clic en la flecha hacia abajo y seleccione **Insert New Slide (Insertar nueva diapositiva)**.

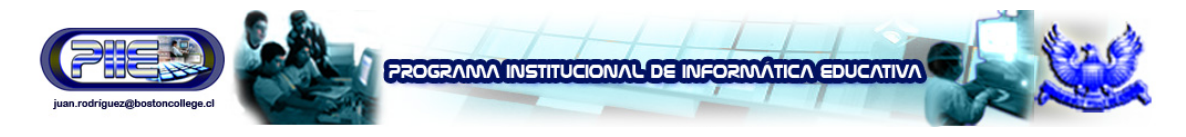

# **Instrucciones para copiar una diapositiva**

La copia de diapositivas es otra técnica útil a que podrá acudir mientras trabaja en su presentación. A modo de ejemplo, digamos que usted desea repetir una diapositiva en otra parte de la presentación, o bien copiar una diapositiva y modificarla levemente para transmitir otro mensaje.

#### **Siga estos pasos para copiar una diapositiva:**

- Haga clic en la diapositiva que desea copiar del panel de la izquierda.
- Haga clic en el **botón Copy (Copiar)** en la barra de herramientas estándar  $(CtrI + C)$ .
- Desplace el puntero del ratón a la ubicación donde desea que aparezca la diapositiva copiada.

O BIEN,

- Haga clic con el botón derecho del ratón en la diapositiva que desea copiar del panel de la izquierda y seleccione Copy (Copiar).
- Desplace el puntero del ratón a la ubicación donde desea que aparezca la diapositiva copiada.
- Aparecerá en pantalla un cursor horizontal.
- Haga clic en el **botón Paste (Pegar)** en la barra de herramientas estándar o haga clic con el botón derecho del ratón y seleccione **Paste (Pegar)** - (Ctrl  $+ V$ ).

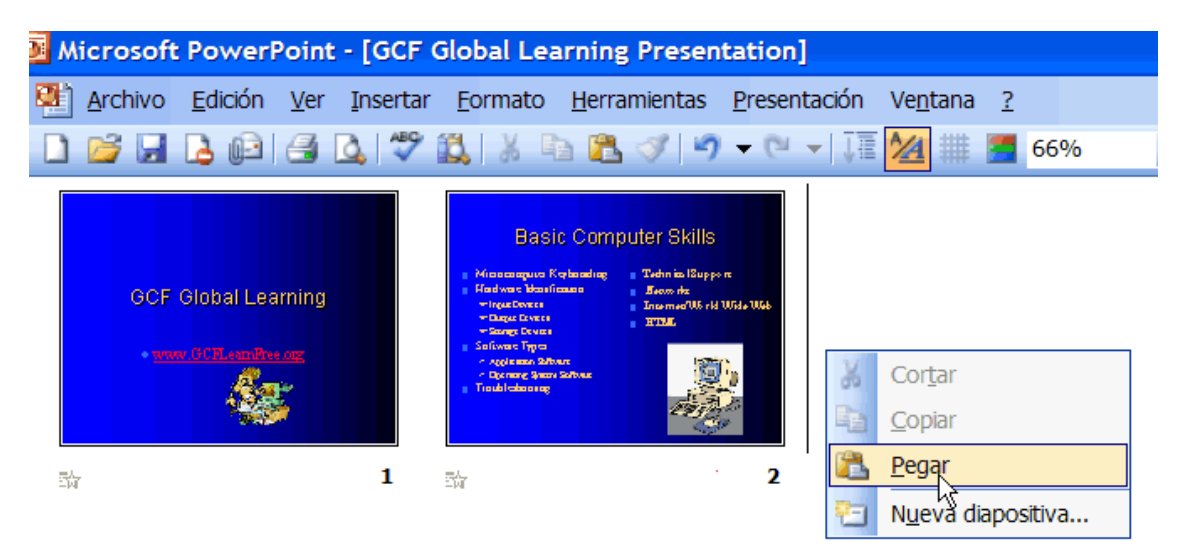

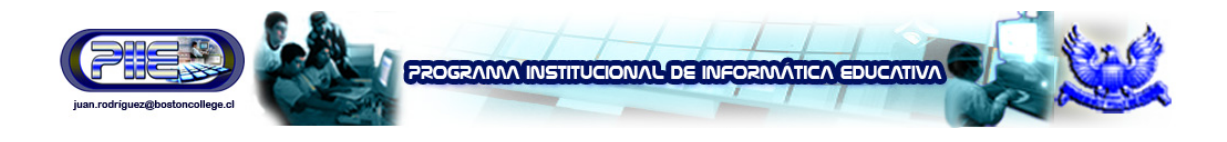

# **Instrucciones para eliminar una diapositiva**

Algunas veces deseará o necesitará eliminar una o más diapositivas de su presentación.

**Siga estos pasos para eliminar una diapositiva:** 

- Haga clic en la diapositiva para seleccionarla.
- Pulse la tecla **Delete (Suprimir)** en su teclado.

#### O BIEN,

• Haga clic con el botón derecho del ratón en la diapositiva que desea eliminar del panel de la izquierda y seleccione **Delete Slide (Eliminar diapositiva)**.

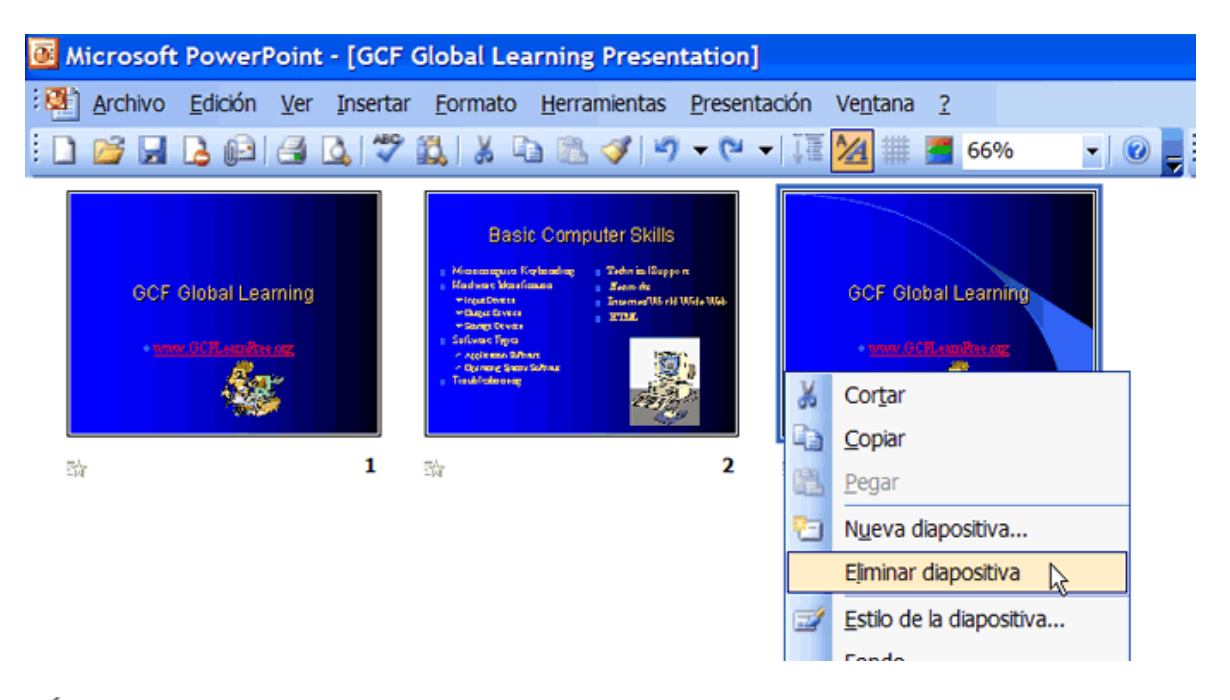

En la siguiente lección recibirá más información sobre cómo trabajar con diapositivas en diferentes vistas.

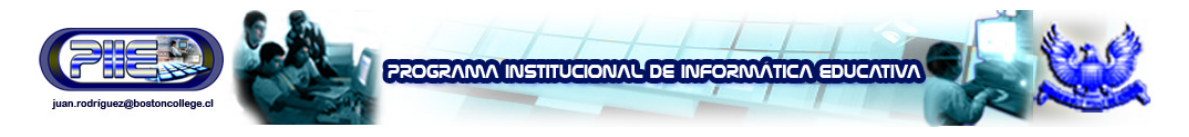

# **Instrucciones para aplicar una plantilla de diseño**

PowerPoint ofrece plantillas de diseño para simplificar la creación de presentaciones atractivas. Estas plantillas poseen distintos colores y estilos. Usted puede aplicar un diseño a las diapositivas existentes o comenzar una nueva presentación con una plantilla.

**Siga estos pasos para comenzar una nueva presentación con una plantilla de diseño:** 

- Abra PowerPoint.
- En el panel de tareas, bajo la opción **Nueva Presentación** haga clic en **A partir de una plantilla de diseño**

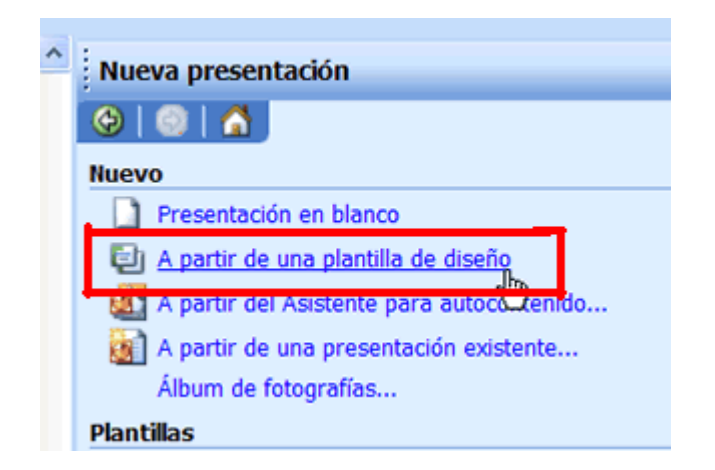

- Aparecerá en pantalla una variedad de plantillas.
- Desplace el puntero del ratón por los distintos diseños o utilice la barra de desplazamiento.
- Haga clic en la flecha hacia abajo ubicada en la barra gris de la plantilla que le agrada.
- Seleccione **Apply to All Slides (Aplicar a todas las diapositivas)**.

# **Instrucciones para agregar un diseño a una presentación existente**

¿Tiene una presentación a la que desea agregarle un diseño? Mediante el empleo de plantillas de diseño, PowerPoint 2003 le facilita el trabajo de mejorar sus diapositivas existentes.

**Siga estos pasos para agregar un diseño a una presentación existente:** 

- Abra PowerPoint.
- En el panel de tareas, bajo la opción **panel de tareas Inicio**, busque **Abrir** y haga clic en el nombre de la presentación que quiere abrir
- •
- **Juan B. Rodríguez Uribe Supervisor de Informática Educativa juan.rodriguez@bostoncollege.cl**

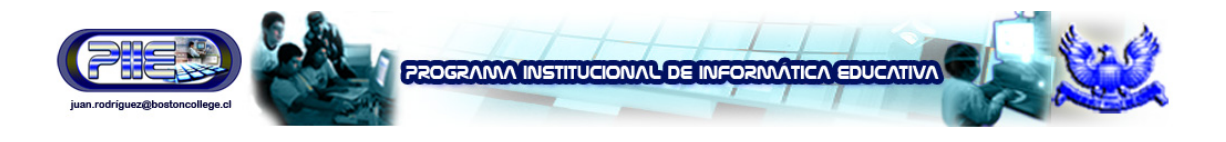

• Haga clic en la flecha hacia abajo del **panel de tareas Inicio**, y bajo la opción **Estilo de la diapositiva**, aparecerá en pantalla una variedad de plantillas en **Aplicar una plantilla de diseño**, escoja la que prefiera.

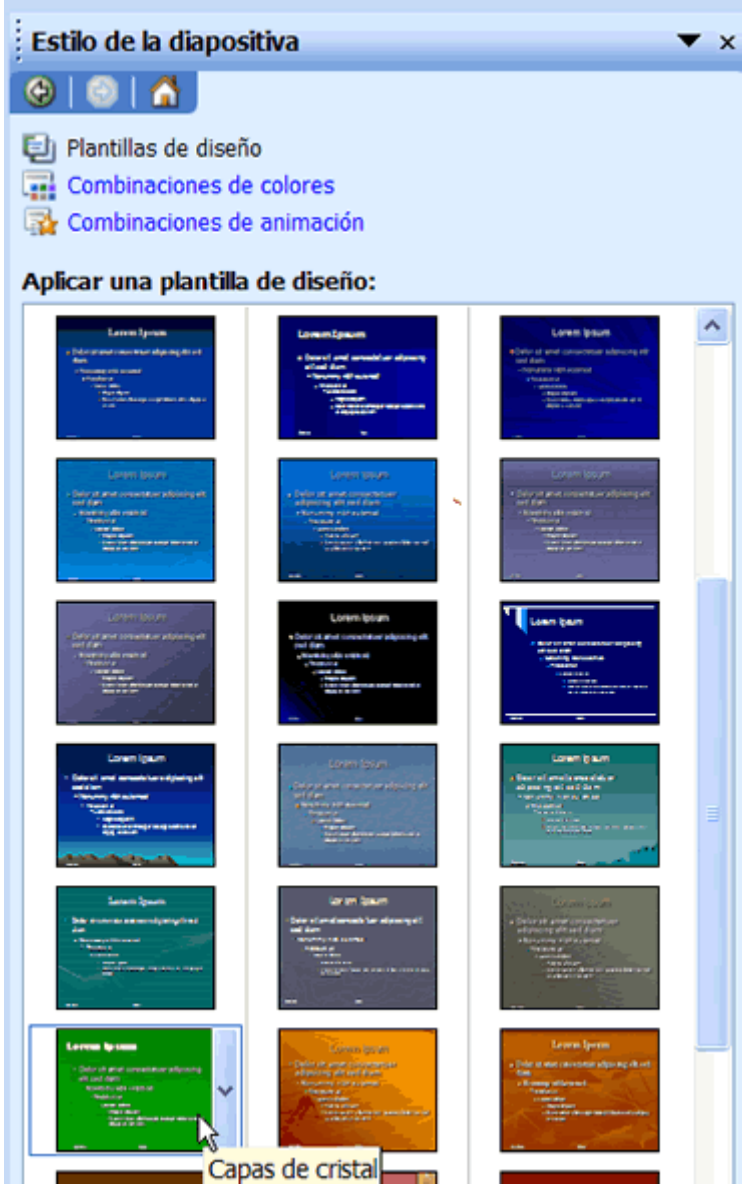

- Desplace el puntero del ratón por los distintos diseños o utilice la barra de desplazamiento.
- Haga clic en la flecha hacia abajo ubicada en la barra gris de la plantilla que le agrada.
- Seleccione **Apply to All Slides (Aplicar a todas las diapositivas)**.

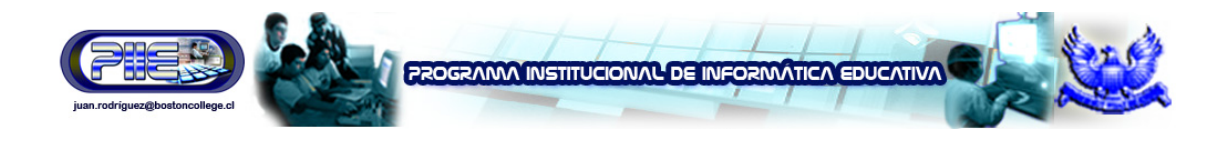

# **Instrucciones para aplicar una plantilla de diseño a las diapositivas seleccionadas**

Mientras trabaja en su presentación, podrá seleccionar la opción **Apply to Selected Slides (Aplicar a las diapositivas seleccionadas)** si desea modificar la apariencia de una o varias.

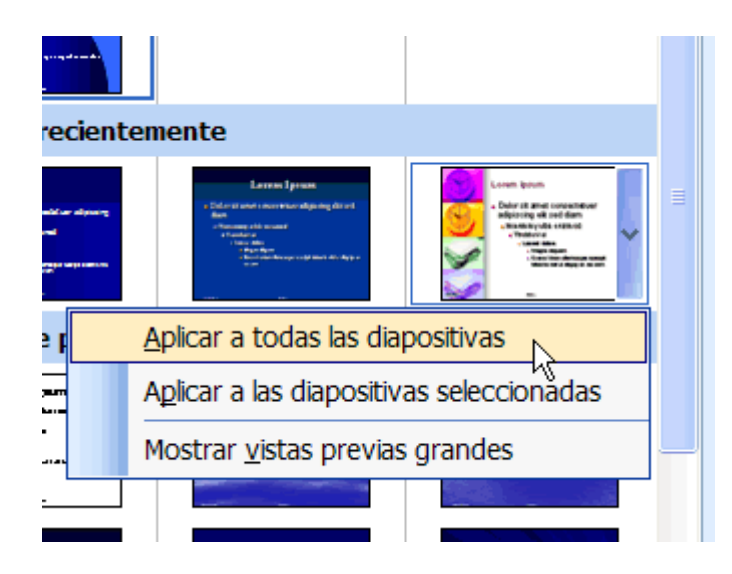

# **Detalles de las plantillas de diseño**

Siga estos pasos para aprender más sobre las plantillas de diseño:

- Una vez que haya abierto una presentación, haga clic en una plantilla.
- Luego, haga clic en la flecha hacia abajo que se encuentra en la barra gris ubicada a la izquierda.
- Seleccione **Show Large Previews (Mostrar vistas previas grandes)**. Ahora, la opción está seleccionada.

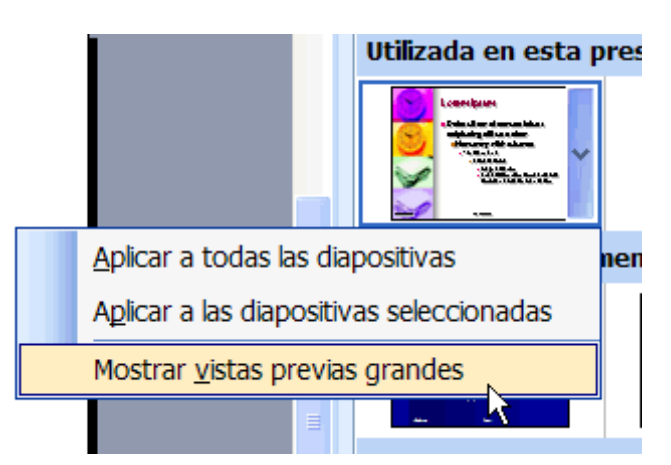

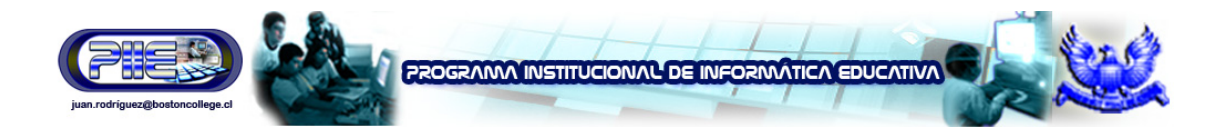

• Para regresar a las vistas más pequeñas, haga clic en la barra gris de cualquiera de las plantillas y **quite la marca de verificación de Show Large Previews (Mostrar vistas previas grandes)**.

## **Instrucciones para seleccionar una combinación de colores**

Si bien en las plantillas de diseño de PowerPoint 2003 los colores ya están seleccionados, usted podrá elegir su propia **combinación de colores**. Al hacerlo, esta opción cambiará los colores del texto y fondo de sus diapositivas.

**Siga estos pasos para seleccionar una combinación de colores distinta:** 

• En el panel de tareas, haga clic en la flecha hacia abajo y seleccione la opción **Slide Design - Color Schemes (Estilo de la diapositiva - Combinaciones de colores)**.

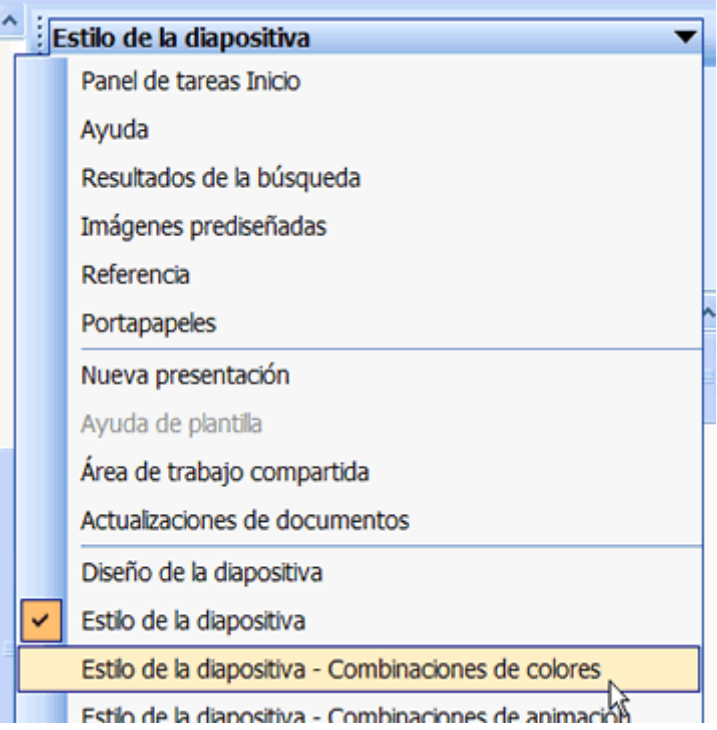

- Aparecerá en pantalla una variedad de combinaciones de colores.
- Desplace el puntero del ratón por las distintas combinaciones de colores o utilice la barra de desplazamiento.
- Una vez que haya encontrado una que le agrade, haga clic en la flecha hacia abajo de la barra gris y seleccione **Apply to All Slides (Aplicar a todas las diapositivas)**.

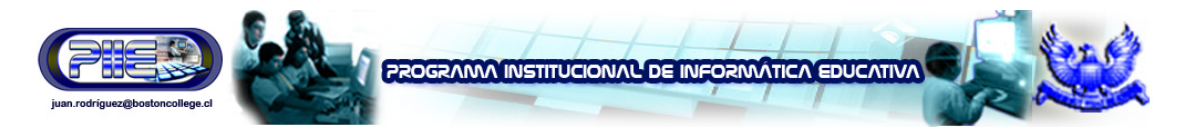

# **Instrucciones para agregar texto a una diapositiva original**

Muchas de las diapositivas de PowerPoint poseen cuadros de texto incluidos, listos para que usted agregue información que desea. Sin embargo, si crea una diapositiva original necesitará agregar uno o dos cuadros de texto.

**Siga estos pasos para agregar texto a una diapositiva original:** 

• Inserte una **nueva diapositiva en blanco**.

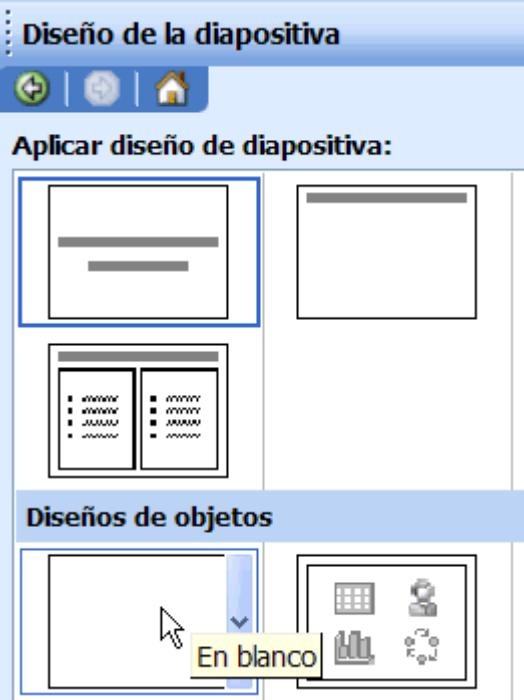

• Haga clic en el **botón Text Box (Cuadro de texto)** en la **barra de herramientas de dibujo**.

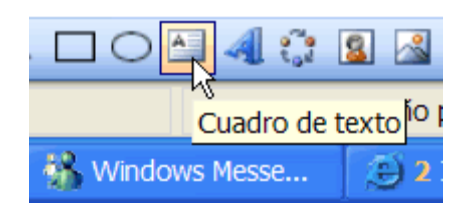

• Haga clic y arrastre el puntero del ratón para crear un cuadro de texto en la diapositiva.

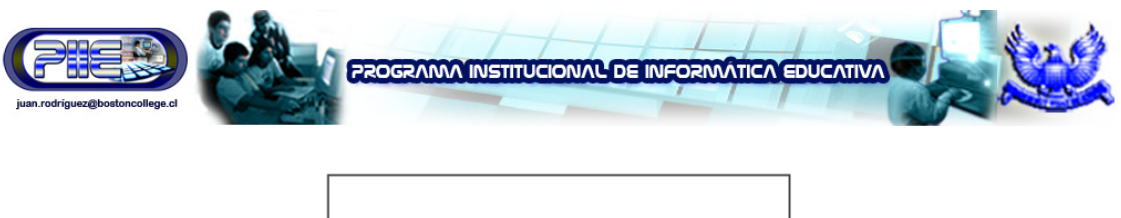

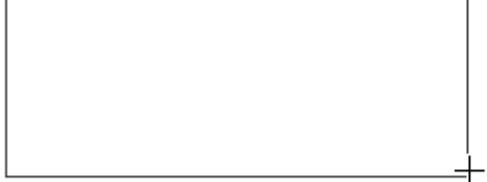

O BIEN,

Haga clic en el menú **Insert (Insertar)** → y luego seleccione Text Box **(Cuadro de texto)**.

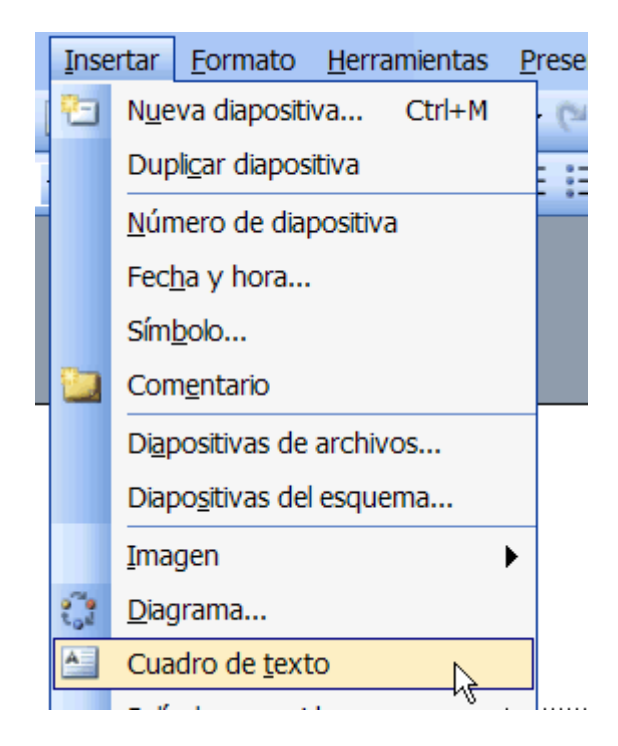

• Haga clic y arrastre el puntero del ratón para crear un cuadro de texto.

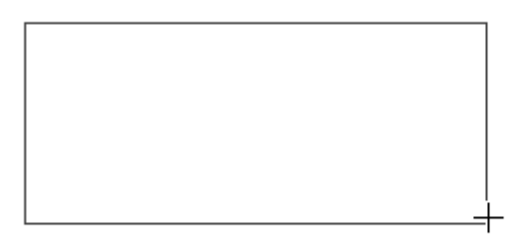

**Juan B. Rodríguez Uribe – Supervisor de Informática Educativa – juan.rodriguez@bostoncollege.cl** 

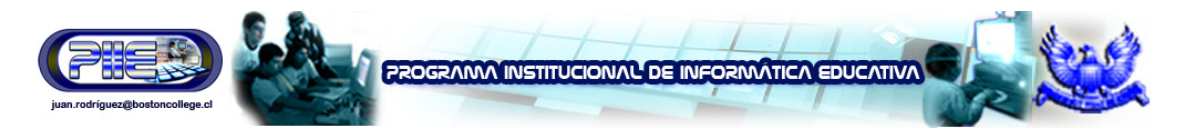

# **Barra de herramientas de formato**

La fuente, también llamada tipo de texto, predeterminada de PowerPoint es Arial; sin embargo, se pueden cambiar su tipo, tamaño u otras características. Utilice la **barra de herramientas de formato** para definir el color, el tamaño y la apariencia general del texto. No interesa si el texto pertenece a una diapositiva original o a un diseño preestablecido.

He aquí algunas de las opciones de formato:

- Tipo de fuente
- Tamaño de la fuente
- Negrita, cursiva y subrayado
- Centrar, alinear a la izquierda y alinear a la derecha
- Numeración y viñetas
- Color de la fuente
- Aumentar el tamaño de la fuente
- Reducir sangría

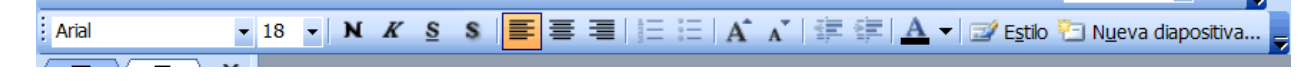

 $\checkmark$  Si desea ver más botones de formato, haga clic en la flecha hacia abaio situada en el extremo de la barra de herramientas. Seleccione **Add or Remove Buttons (Agregar o quitar botones) - Formatting (Formato)**. Seleccione cualquiera de las opciones adicionales que desea ver en la barra de herramientas de formato. También puede seleccionar la opción **Show Buttons on Two Rows (Mostrar botones en dos filas**

# **Instrucciones para dar formato al texto**

La barra de herramientas de formato le permite hacerle muchos cambios al texto para otorgarle la apariencia que desea en su presentación.

#### **Siga estos pasos para dar formato al texto:**

- En la barra de herramientas de formato, haga clic en la flecha hacia abajo o en el botón correspondiente al elemento que desea formatear.
- A modo de ejemplo, digamos que para definir el tamaño de la fuente para el texto que todavía no ha escrito, deberá hacer clic en la flecha hacia abajo junto al cuadro desplegable de número y seleccionar el tamaño de la fuente. Si desea cambiar el color de la fuente, haga clic en la flecha hacia abajo junto a la letra A "subrayada".

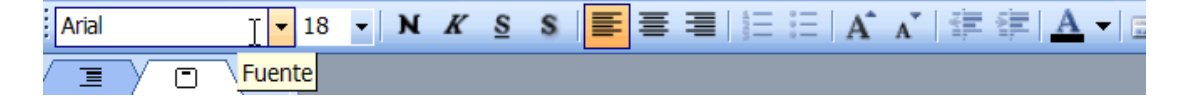

• Si desea cambiar el formato de un texto existente, resalte el texto y haga clic en la flecha hacia abajo o en el botón correspondiente al nuevo formato.

**Juan B. Rodríguez Uribe – Supervisor de Informática Educativa – juan.rodriguez@bostoncollege.cl** 

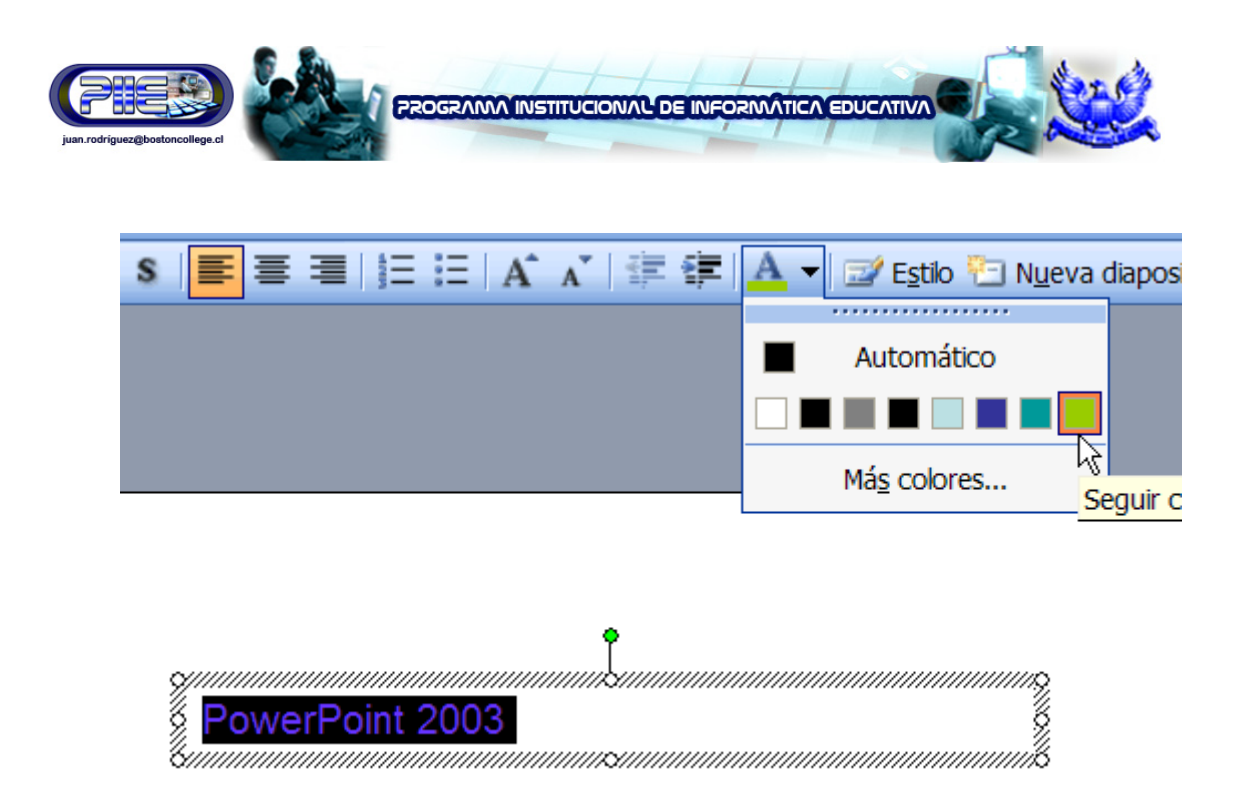

Dedique un poco de tiempo a experimentar con las distintas opciones de formato para decidir qué es lo más adecuado para su presentación.

# **El menú Format (Formato)**

También podrá usar el **menú Format (Formato)** para modificar el texto de su presentación.

**Siga estos pasos para usar el menú Format (Formato):** 

• Haga clic en **Format (Formato) Font (Fuente)**.

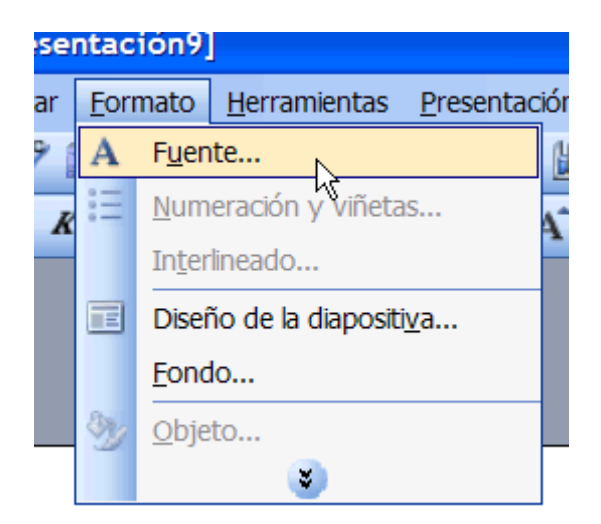

Se abre un cuadro de diálogo.

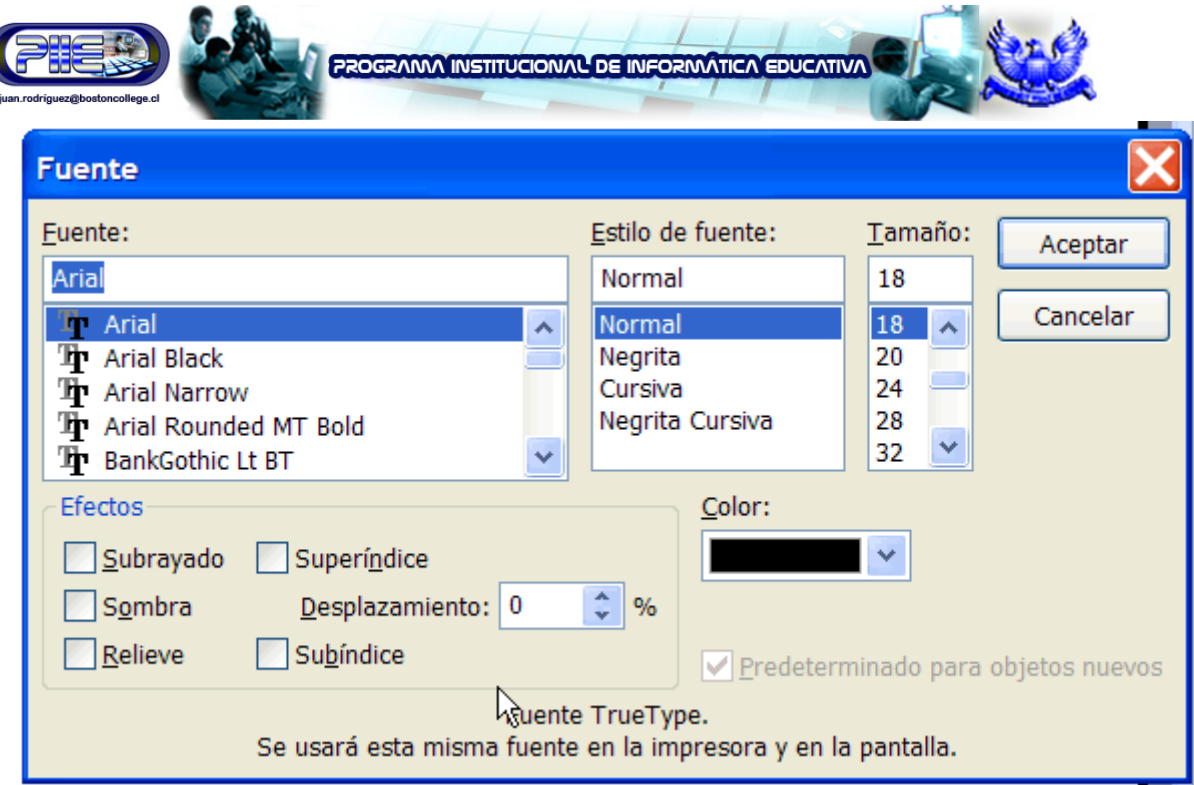

- Seleccione la **fuente**, el **estilo de la fuente** y el **tamaño**.
- Haga clic en **OK (Aceptar)**.

# **Funciones Cortar, Copiar y Pegar**

Una vez que haya determinado cómo aparecerá el texto de sus diapositivas, tal vez desee cortar, copiar o pegar cierta información.

**Siga estos pasos para copiar y pegar texto:** 

Seleccione el texto que desea copiar.

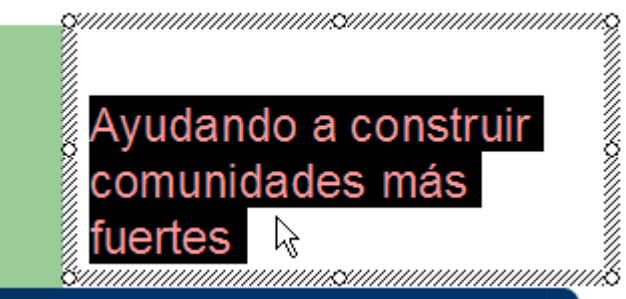

• Haga clic en el **botón Copy (Copiar)** en la **barra de herramientas estándar**  $(CtrI + C)$ .

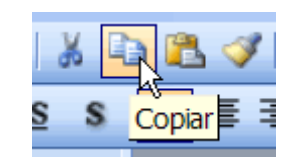

**Juan B. Rodríguez Uribe – Supervisor de Informática Educativa – juan.rodriguez@bostoncollege.cl** 

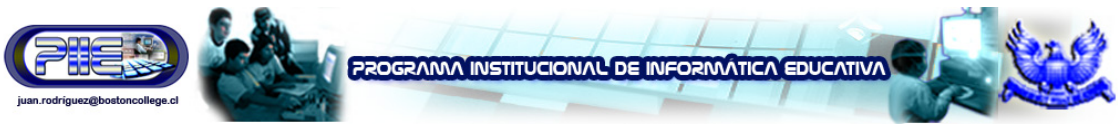

- Desplace el puntero del ratón al lugar donde desea que aparezca el texto.
- Posiblemente necesitará crear otro cuadro de texto en la nueva ubicación antes de pegar la información.
- Haga clic en el **botón Paste (Pegar)** en la **barra de herramientas estándar**  $(CtrI + V).$

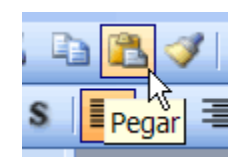

#### **Siga estos pasos para cortar y pegar texto:**

- Seleccione el texto que desea cortar.
- Haga clic en el **botón Cut (Cortar)** en la **barra de herramientas estándar**  $(CtrI + X)$ .

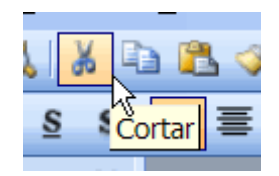

- Desplace el puntero del ratón al lugar donde desea que aparezca el texto.
- Haga clic en el **botón Paste (Pegar)** en la **barra de herramientas estándar**  $(CtrI + V).$

Los atajos del teclado - **Ctrl + C**, **Ctrl + X** y **Ctrl + V** - son muy útiles para cortar, copiar y pegar más rápidamente. Si todavía no los conoce, familiarícese con ellos.

### **Listas con viñetas**

PowerPoint ofrece varias diapositivas de **listas con viñetas**. Seleccione la que más le agrade para su presentación. Utilícelas o cree su diseño personal de diapositivas con viñetas.

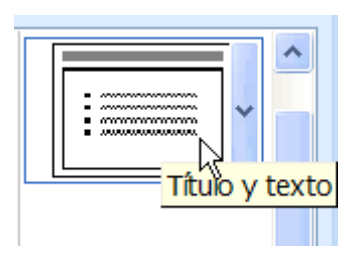

Las viñetas pueden representarse con puntos, marcas de verificación, flechas, cuadrados y muchas otras formas.

También hay disponibles **viñetas de imágenes**, coloridas viñetas con distintos diseños.

**Juan B. Rodríguez Uribe – Supervisor de Informática Educativa – juan.rodriguez@bostoncollege.cl** 

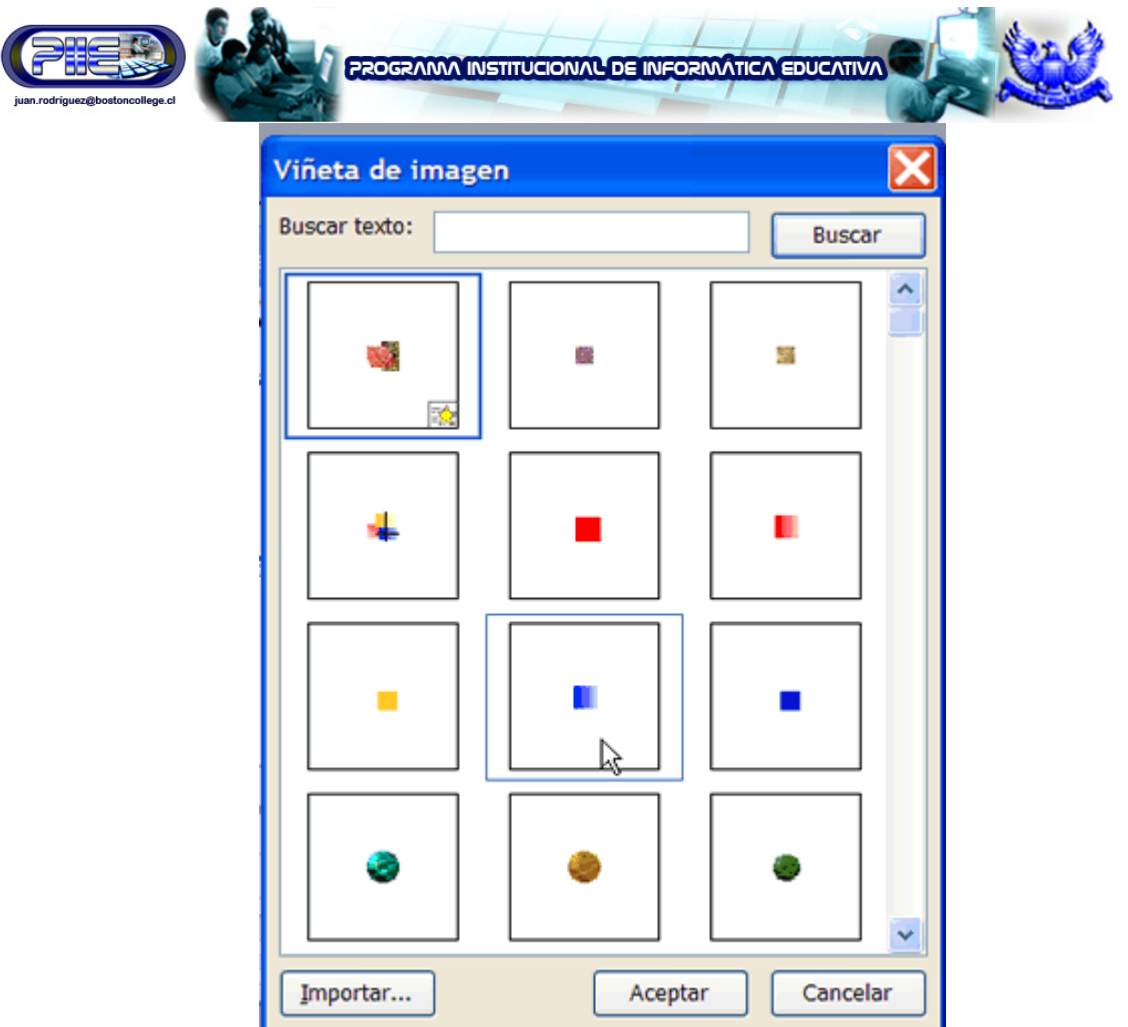

# **Instrucciones para dar formato a una lista con viñetas**

Use el menú Format (Formato) para modificar la apariencia de las viñetas.

**Siga estos pasos para dar formato a una lista con viñetas:** 

• Haga clic en el menú **Format (Formato)** → y seleccione la opción **Bullets and Numbering (Numeración y viñetas)**. Asegúrese de que el cursor esté en la sección especial para viñetas en la diapositiva.

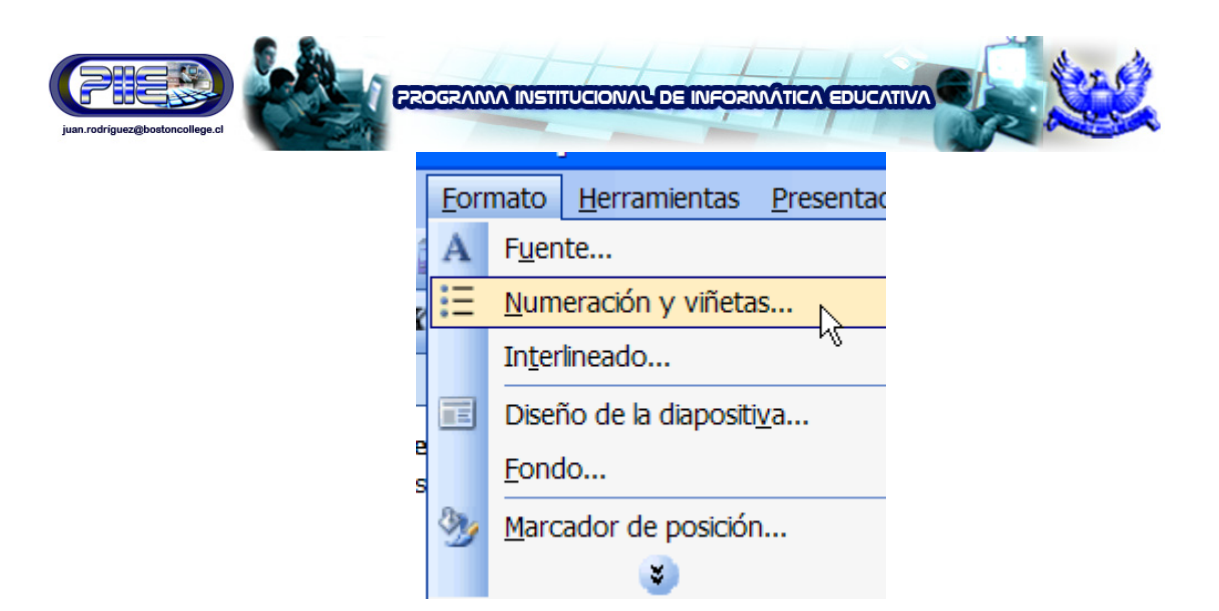

• Se abre un cuadro de diálogo. Asegúrese de que esté seleccionada la **ficha Bulleted (Con viñetas)**.

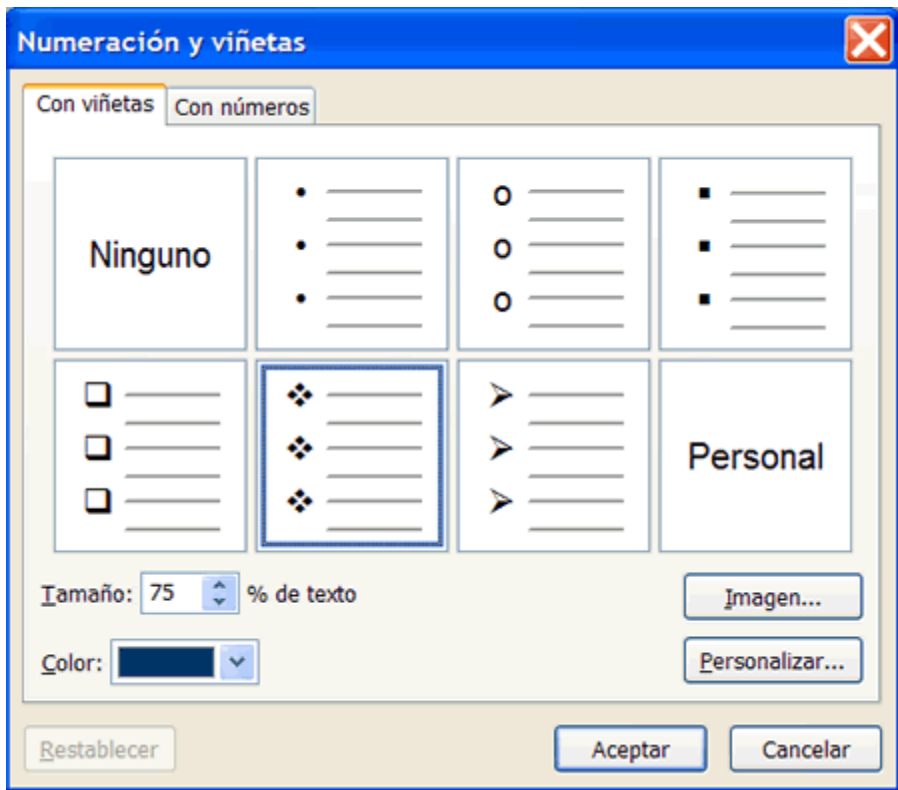

- Seleccione el **estilo de la viñeta** que desea de los ejemplos que aparecen en pantalla o haga clic en **Picture (Imagen)** y seleccione un estilo de los que se visualizan en este cuadro. También puede seleccionar el tamaño y el color.
- Haga clic en **OK (Aceptar)**.

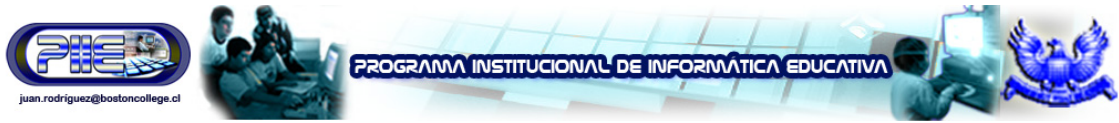

Si no le agradan las viñetas tradicionales o los diseños que le ofrece PowerPoint, puede crear sus propias viñetas.

**Siga estos pasos para personalizar una lista con viñetas:** 

Haga clic en el menú **Format (Formato)** → y seleccione la opción **Bullets and Numbering (Numeración y viñetas)**. Asegúrese de que el cursor esté en la sección especial para viñetas de la diapositiva.

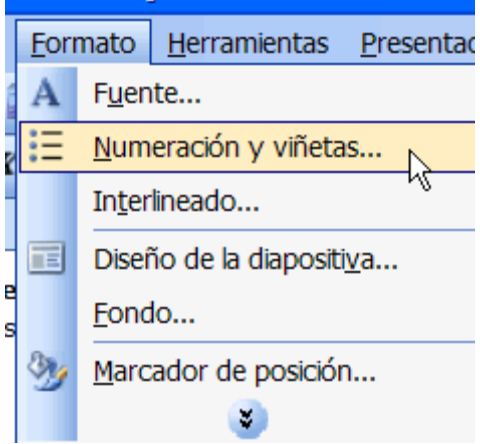

• Aparecerá un cuadro de diálogo. Asegúrese de que esté seleccionada la **ficha Bulleted (Con viñetas)**.

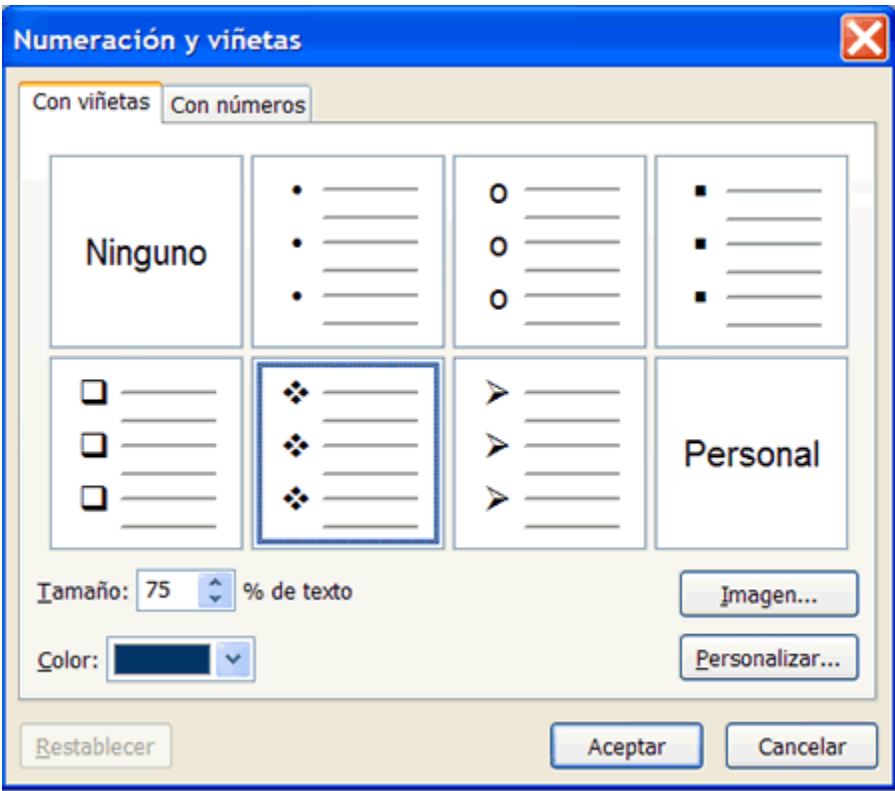

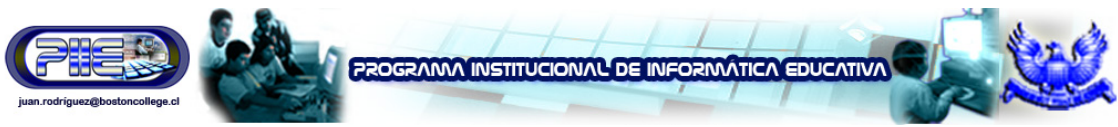

- Haga clic en el botón **Customize (Personalizar)** situado cerca del ángulo inferior derecho del cuadro de diálogo.
- Aparecerá un cuadro de diálogo.

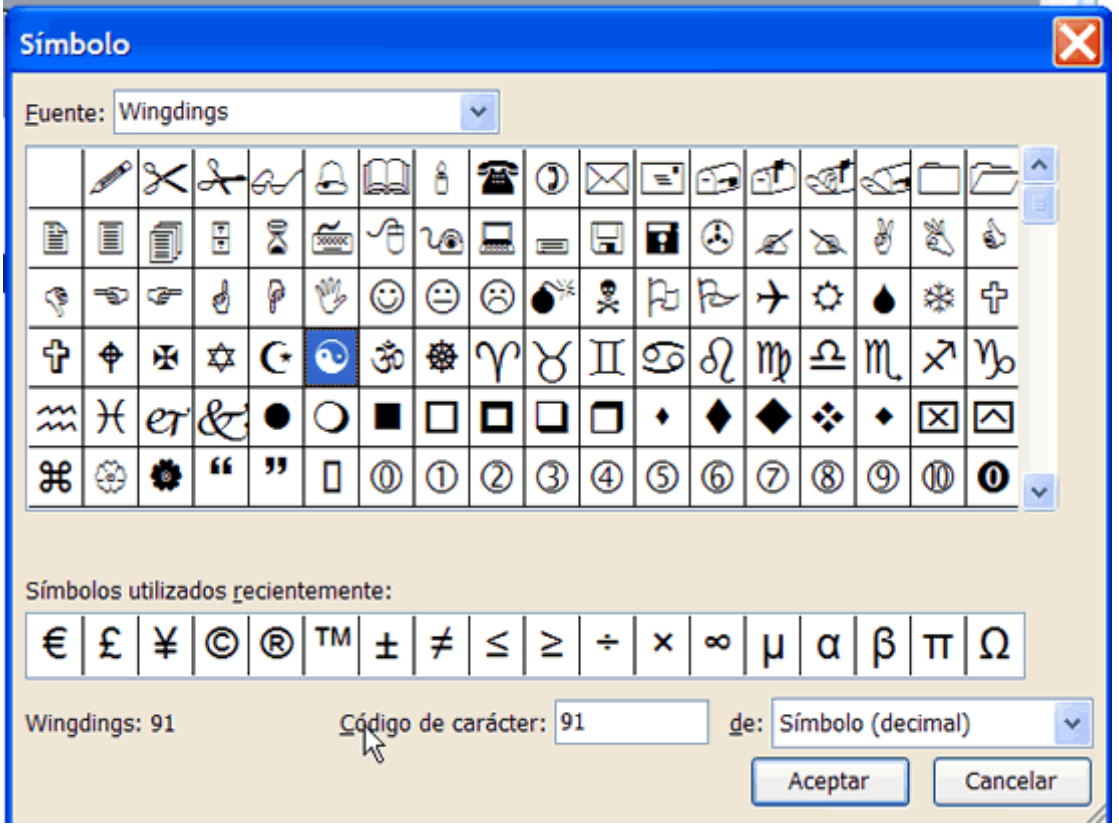

- Seleccione un símbolo de la lista. Tenga en cuenta que puede cambiar la **fuente**. Para ello, haga clic en el cuadro de fuentes situado en el ángulo superior izquierdo del cuadro de diálogo Symbol (Símbolo).
- Haga clic en **OK (Aceptar)**.

# **Instrucciones para dar formato a una lista numerada**

PowerPoint también le ofrece distintas opciones para dar formato a una **lista numerada**.

**Siga estos pasos para dar formato a una lista numerada:** 

Haga clic en el menú **Format (Formato)** → y seleccione la opción **Bullets and Numbering (Numeración y viñetas)**. Asegúrese de que el cursor esté en la sección especial para viñetas de la diapositiva.

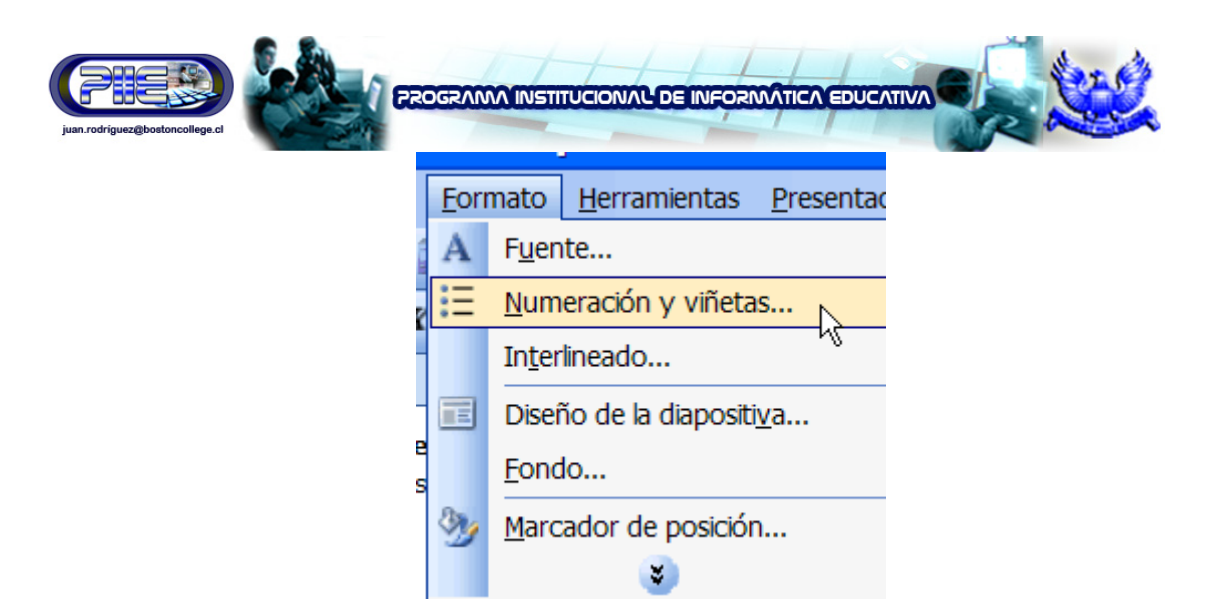

• Se abre un cuadro de diálogo. Asegúrese de que esté seleccionada la **ficha Numbered (Con números)**.

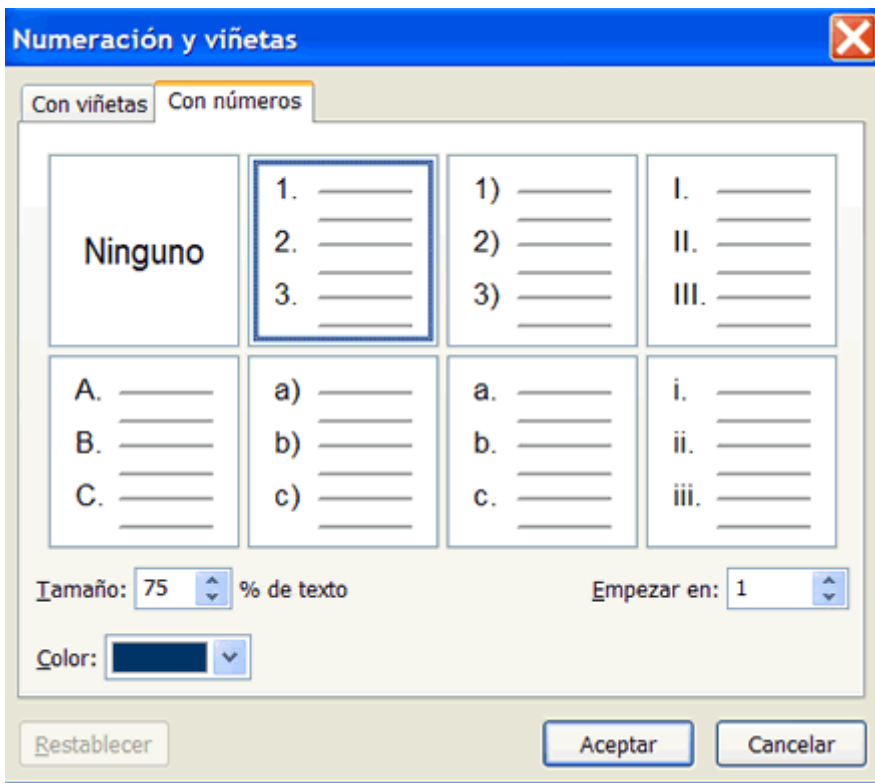

- Seleccione el **estilo de números** que más le agrada. También puede elegir el tamaño, el color y el número con que desea comenzar.
- Haga clic en **OK (Aceptar)**.

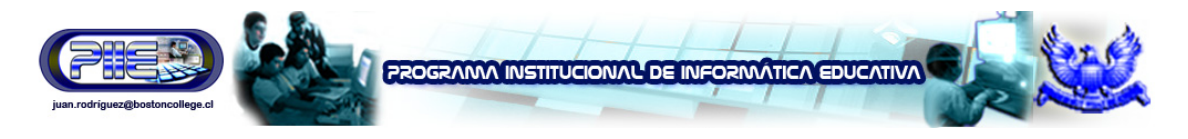

# **Inserción de imágenes prediseñadas en una diapositiva**

Las **imágenes prediseñadas** son un conjunto de imágenes gráficas. Utilícelas para mejorar fácilmente su presentación en pocos pasos.

**Siga estos pasos para insertar imágenes prediseñadas en una diapositiva:** 

- En la ficha **Outline (Esquema)** del panel izquierdo, seleccione la diapositiva en la que desea colocar la imagen prediseñada.
- Haga clic en el **botón Clip Art (Insertar imagen prediseñada)** situado en la **barra de herramientas de dibujo**.

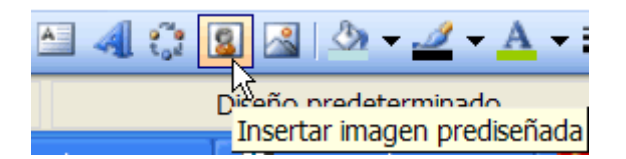

O BIEN,

- Seleccione la diapositiva con la que desea trabajar.
- Haga clic en la flecha hacia abajo en el **panel de tareas** → y seleccione **Clip Art (Imagen prediseñada)**.

 $\checkmark$  Si está trabajando con una diapositiva que incluye un icono para imagen prediseñada, haga clic en ese icono. Aprenderá más sobre este tema en otra página de esta lección.

# **Búsqueda de imágenes prediseñadas**

Una vez que haya activado la opción **Insert Clip Art (Insertar imagen prediseñada)**, aparecerá en pantalla una variedad de imágenes. Si no encuentra la imagen que desea para su presentación, puede buscarla mediante la **función Search (Buscar)**.

**Siga estos pasos para buscar una imagen prediseñada:** 

- En **Search (Buscar)**, ingrese el nombre de la imagen que busca. Por ejemplo: gente, edificios, estaciones, etc.
- Haga clic en **Search (Buscar)**.

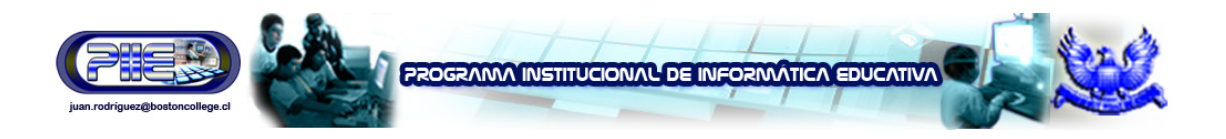

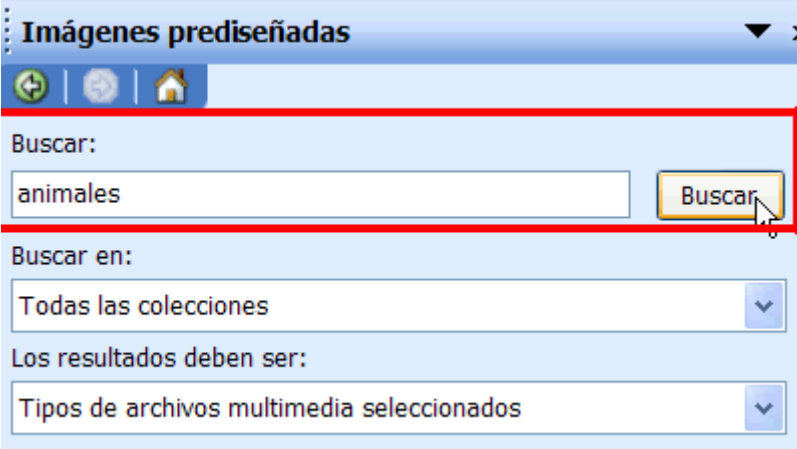

• Haga clic en la imagen prediseñada que desea insertar.

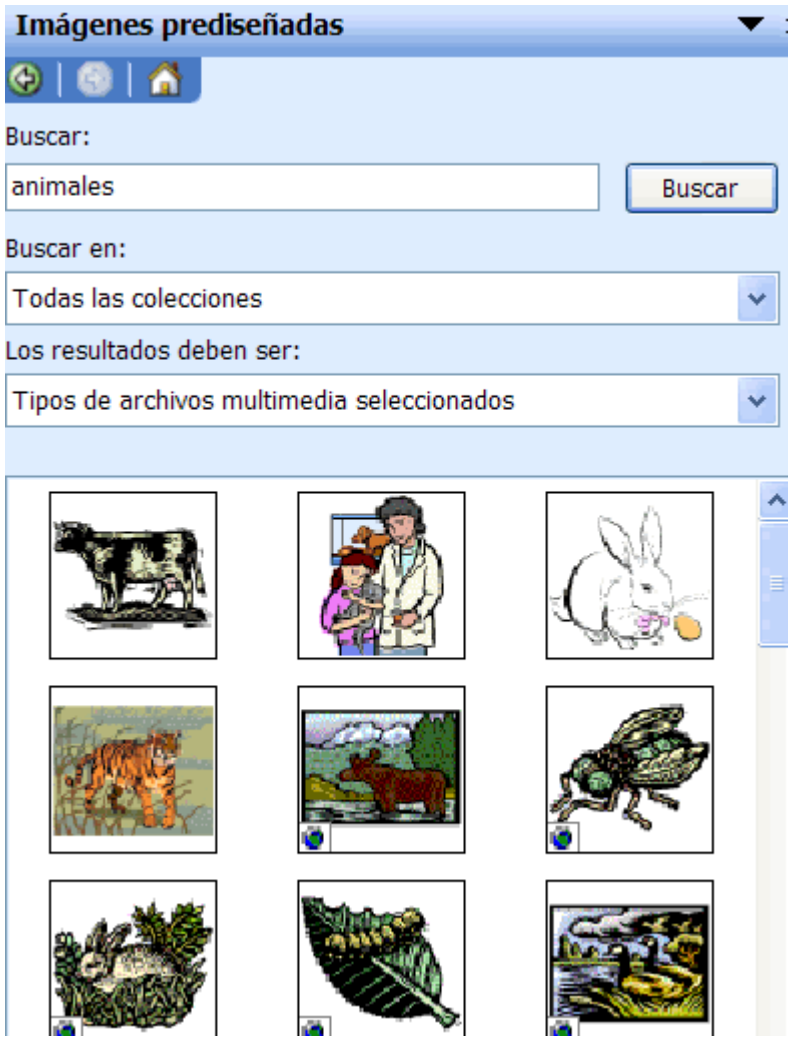

La imagen prediseñada aparecerá en su diapositiva.

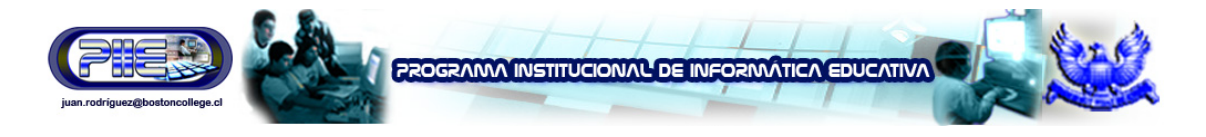

# **Búsqueda de imágenes prediseñadas en la Web**

Si desea contar con una selección más amplia de imágenes prediseñadas, acuda a la Web. Primero asegúrese de que esté conectado a la Internet.

**Siga estos pasos para buscar imágenes prediseñadas en la Web:** 

- Bajo la opción **Imágenes prediseñadas** en el panel de tareas, ingrese el nombre de la imagen que busca en **Search (Buscar)**. Por ejemplo: gente, edificios, estaciones, etc.
- En **Buscar en**, marque la casilla de verificación situada junto a **Web Collections (Colecciones Web)**.

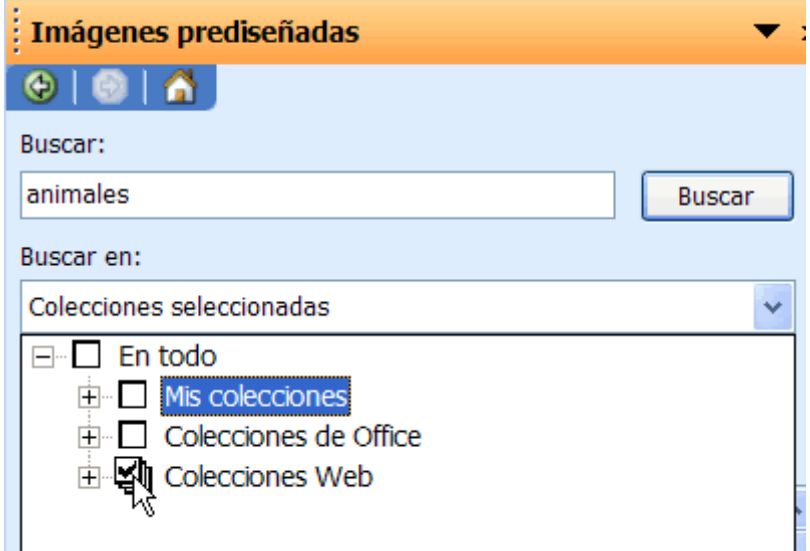

- Examine las distintas opciones de imágenes prediseñadas.
- Haga clic en la imagen que desea insertar.

### **Instrucciones para insertar imágenes de archivo**

Una presentación con **imágenes de archivo** también puede ayudarlo a captar la atención del auditorio. Puede insertar imágenes que ya están archivadas en su computadora.

**Siga estos pasos para insertar imágenes de archivo:** 

• Haga clic en **Insert (Insertar) Picture (Imagen) From File (Desde archivo)**.

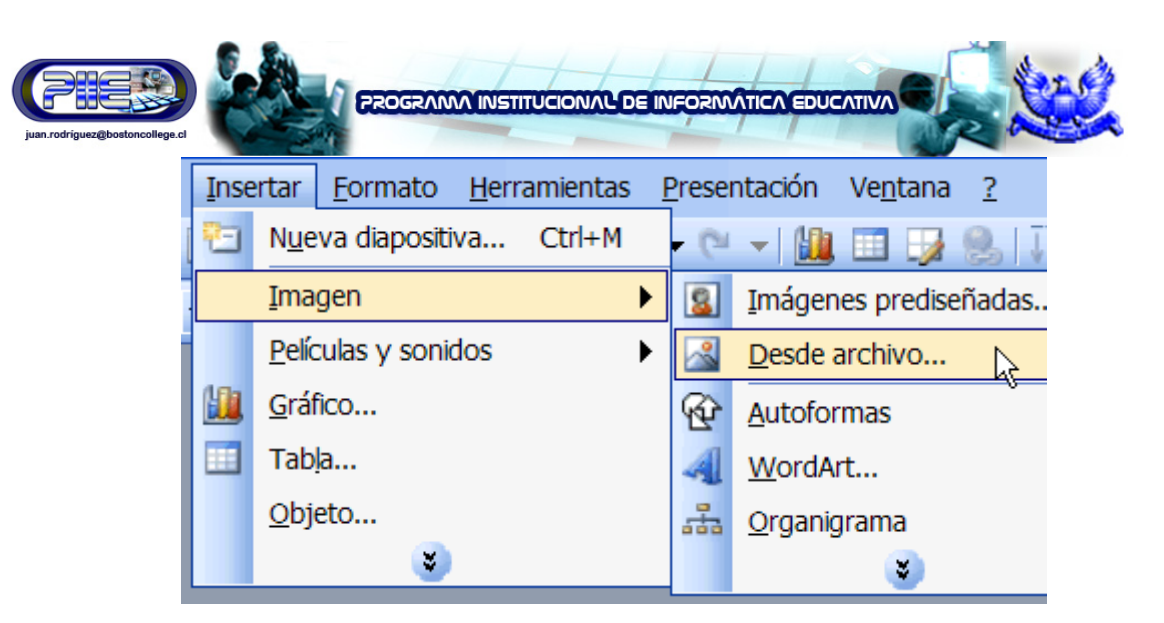

- Desplácese a la carpeta donde guardó la imagen.
- Haga clic en la imagen que desea insertar en la diapositiva.

#### O BIEN,

• Haga clic en el **botón Insert Picture (Insertar imagen)** en la **barra de herramientas de dibujo**.

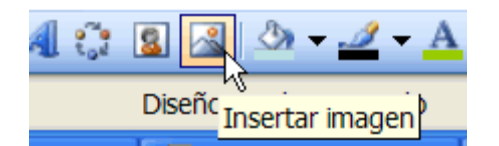

- Desplácese a la imagen que desea utilizar.
- Seleccione la imagen y haga clic en **Insert (Insertar)**.

# **Inserción de distintas clases de imágenes mediante la aplicación de diseño de diapositivas**

Algunos diseños de diapositivas ya poseen iconos para distintas clases de imágenes. PowerPoint le permite insertar imágenes mediante estos **diseños de diapositivas**.

**Siga estos pasos para utilizar un diseño de diapositiva:** 

- Explore los diseños de diapositivas para encontrar uno que contenga un icono para una imagen de archivo.
- Haga clic en el icono de imagen.

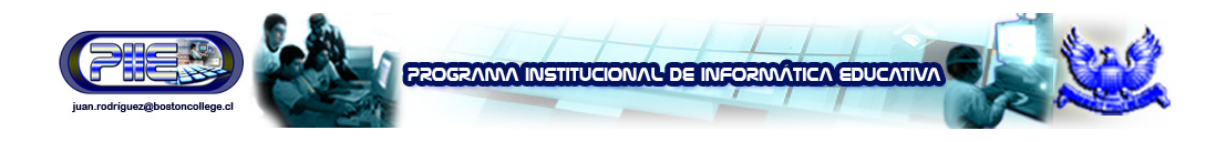

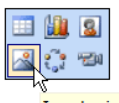

# Haga clic en un icono para agregar contenido

- Desplácese a la imagen que desea insertar.
- Seleccione la imagen y haga clic en **Insert (Insertar)**.

# **Modificación del tamaño de distintas clases de imágenes**

Una vez que haya insertado una imagen, ya sea prediseñada o de archivo, posiblemente necesite modificar su tamaño para que luzca mejor en la diapositiva.

**Siga estos pasos para cambiar el tamaño de las imágenes de archivo o prediseñadas:** 

- Coloque el cursor sobre uno de los bordes de la imagen para que aparezca un **controlador de tamaño**. Se denomina así a una flecha negra de dos puntas que se transforma en un "signo más", + , una vez que ha comenzado a modificar el tamaño de la imagen.
- Arrastre la imagen hasta que tenga el tamaño que desea.

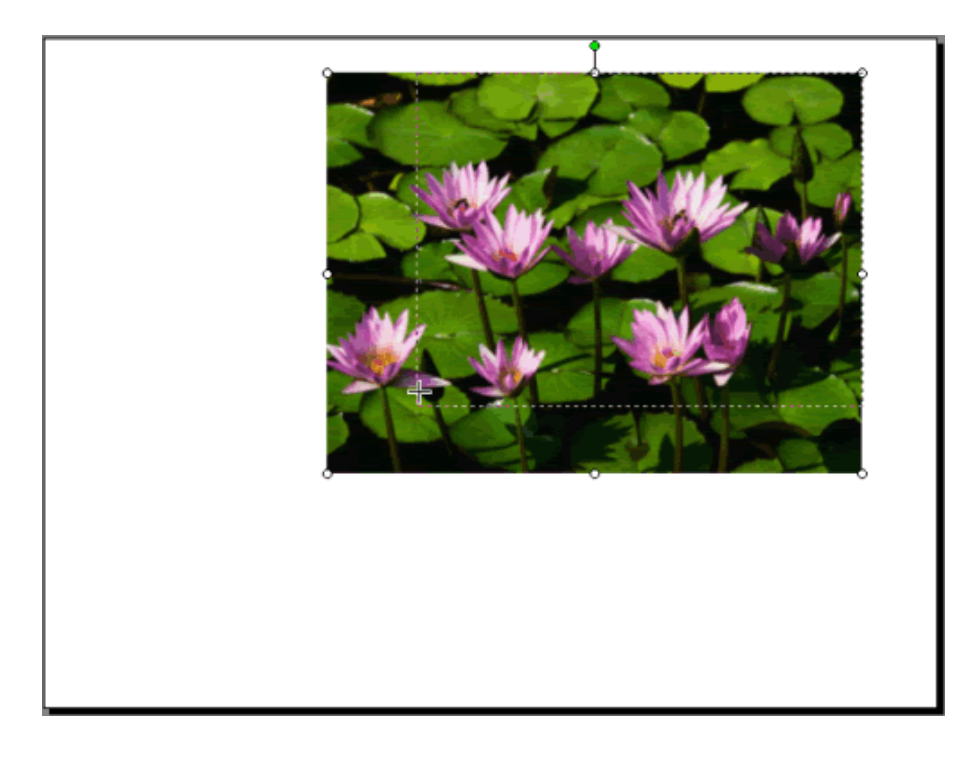

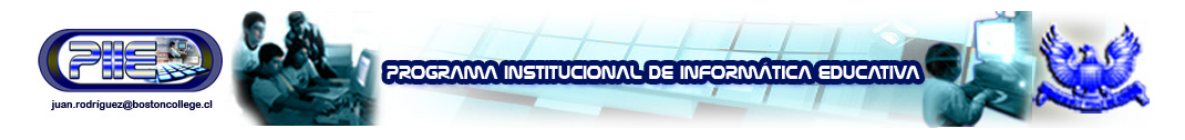

# **Inserción de un gráfico**

PowerPoint le permite insertar gráficos en su presentación para mostrar diferentes tipos de información al auditorio.

**Siga estos pasos para insertar un gráfico:** 

- Inserte una nueva diapositiva con **marcador de posición para título e icono para gráfico**.
- Una vez que visualice la diapositiva, haga clic en el **icono Insert Chart (Insertar gráfico)**.

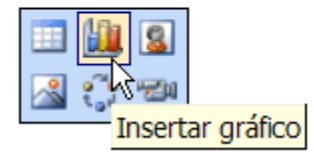

# Haga clic en un icono para agregar contenido

• Aparecerá un gráfico con una **hoja de datos** y **datos de ejemplo**.

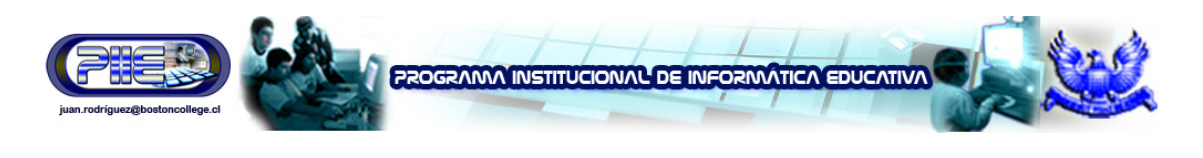

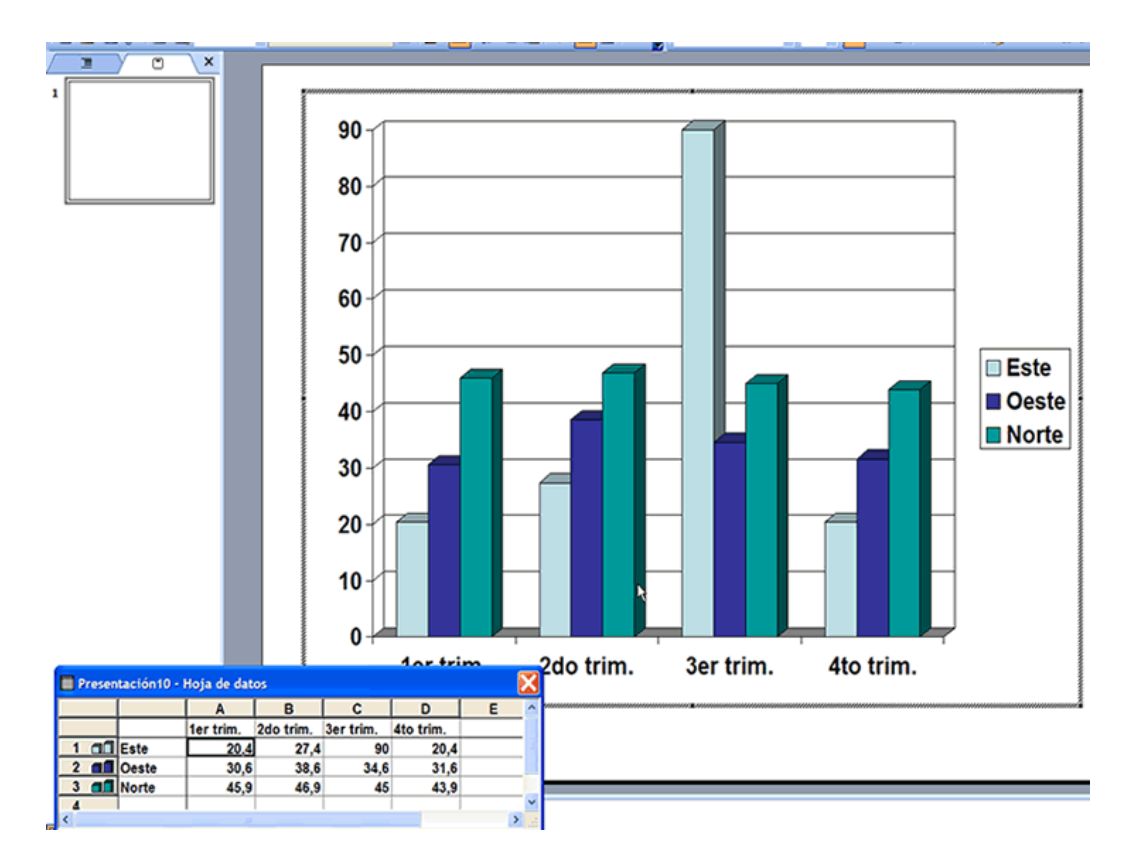

- Reemplace los **datos de ejemplo** de la **hoja de datos** con los **datos verdaderos** que desea presentar. El **eje Y** es para los valores o números. Por ejemplo, cantidad de horas trabajadas o suma de dinero percibido. El **eje X** corresponde al rótulo de la información. Ahora dice **East (Este)**, **West (Oeste)**, **North (Norte)**.
- Puede eliminar la información que no corresponda en las columnas o filas de la hoja. Para ello, haga clic con el botón derecho del ratón sobre la fila o columna y seleccione **Cut (Cortar)**, **Delete (Eliminar)** o **Clear Contents (Borrar contenido)**.
- **Nota:** las columnas del gráfico se pueden expandir para ajustarlas a los datos o títulos. Ubique el puntero del ratón sobre el extremo de la columna en el encabezamiento gris. Aparecerá una **cruz negra con una flecha en cada extremo de la barra horizontal**. Haga clic con el botón derecho del ratón y arrastre las columnas hasta obtener el tamaño deseado.
- Si desea modificar el ancho de las columnas, haga clic en **Format (Formato) Column width (Ancho de columna)**.
- Observe que a medida que ingresa nuevos datos y títulos, etc., el gráfico en la diapositiva cambia para mostrar la nueva información incorporada.

Si la hoja de datos desaparece, haga doble clic sobre el gráfico, o bien seleccione View (Ver) → Datasheet (Hoja de datos).

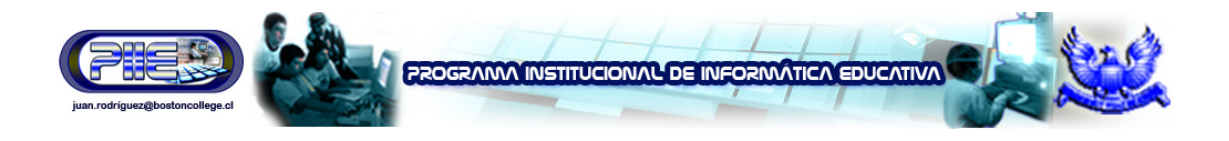

# **Instrucciones para establecer un valor máximo para un gráfico**

A medida que ingresa los números en su gráfico, automáticamente se establecerá un **valor máximo** para éste, o bien podrá definir uno de su elección. El valor máximo automáticamente surgirá de tomar el máximo dato que usted ingresa y redondearlo; por lo tanto, de acuerdo con la información se redondeará a las decenas, centenas o unidades de mil correspondientes.

**Siga estos pasos para establecer un valor máximo:** 

- Haga doble clic sobre uno de los valores que se encuentran en el lateral del gráfico.
- Aparecerá el **cuadro de diálogo Format Axis (Formato de ejes)**.
- Haga clic en la **ficha Scale (Escala)**.

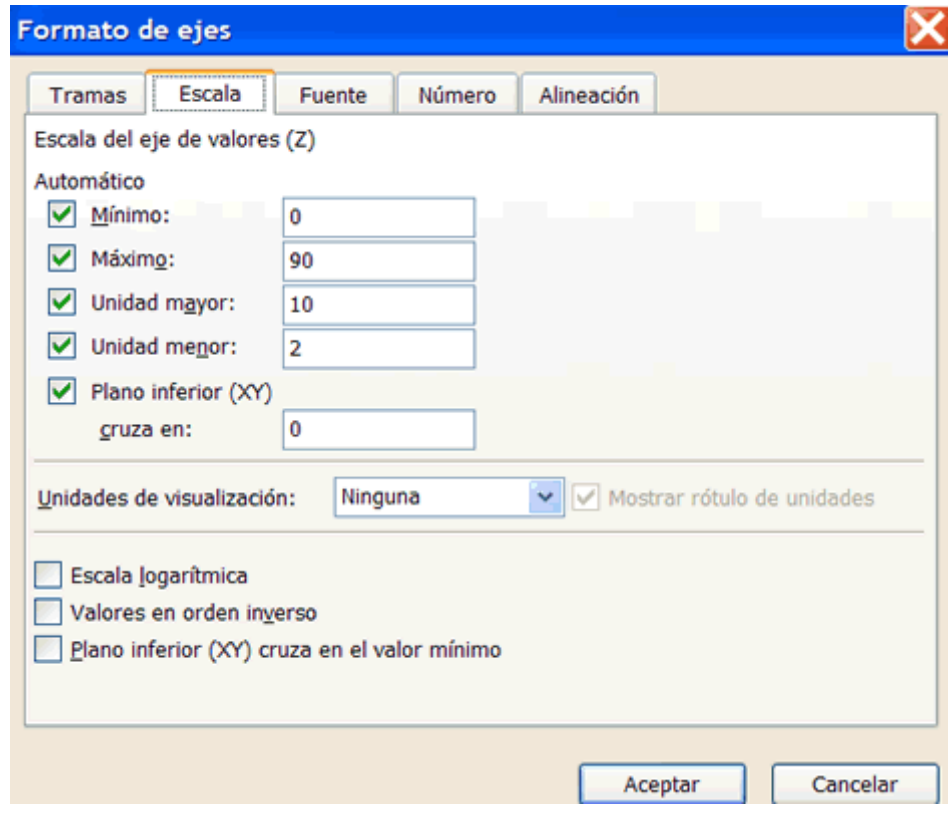

• Cambie el número de **Maximum (Máximo)** al máximo número de su presentación. Por ejemplo: 100.

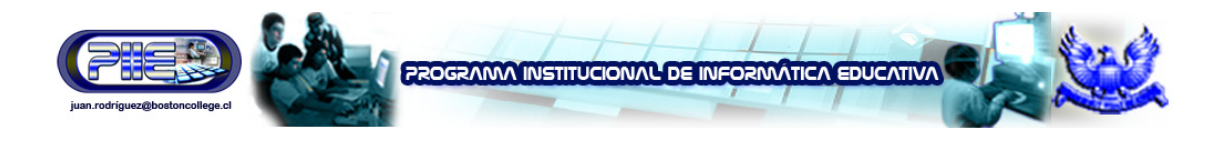

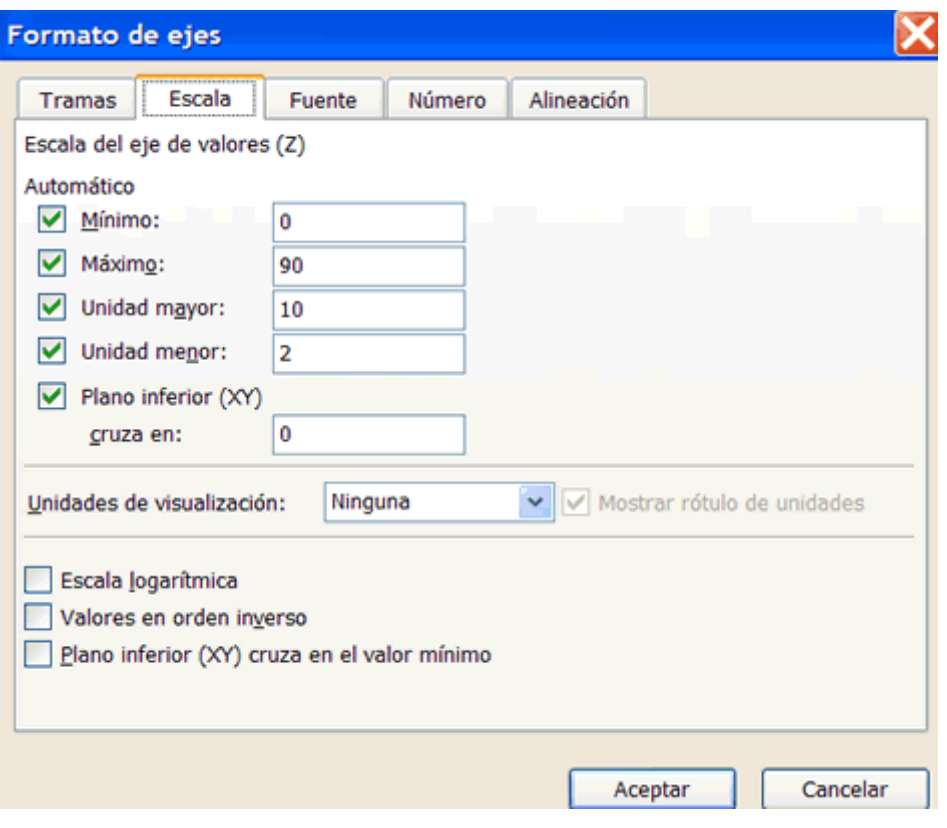

• Haga clic en **OK (Aceptar)**.

# **Selección de un tipo distinto de gráfico**

Si no desea utilizar el gráfico que aparece automáticamente cuando hace doble clic en el icono correspondiente de la diapositiva, puede elegir otro tipo de gráfico.

**Siga estos pasos para seleccionar otro tipo de gráfico:** 

• Haga clic en **Chart (Gráfico) Chart Type (Tipo de gráfico)**.

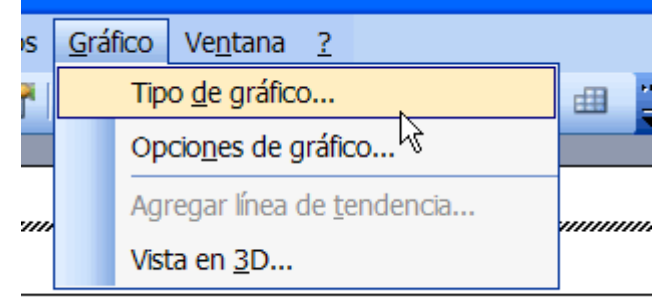

**Juan B. Rodríguez Uribe – Supervisor de Informática Educativa – juan.rodriguez@bostoncollege.cl** 

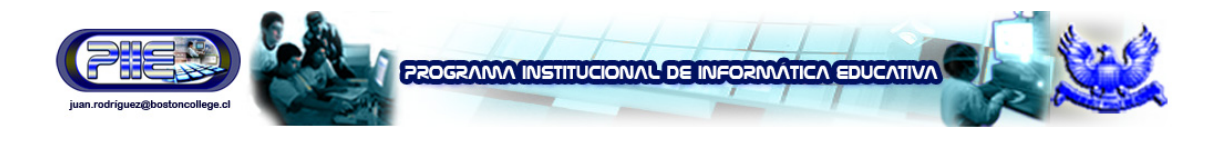

• Aparecerá una lista de distintos gráficos, entre ellos **Column (Columnas)**, **Bar (Barras)**, **Line (Líneas)**, **Pie (Circular)** y **Pyramid (Piramidal)**.

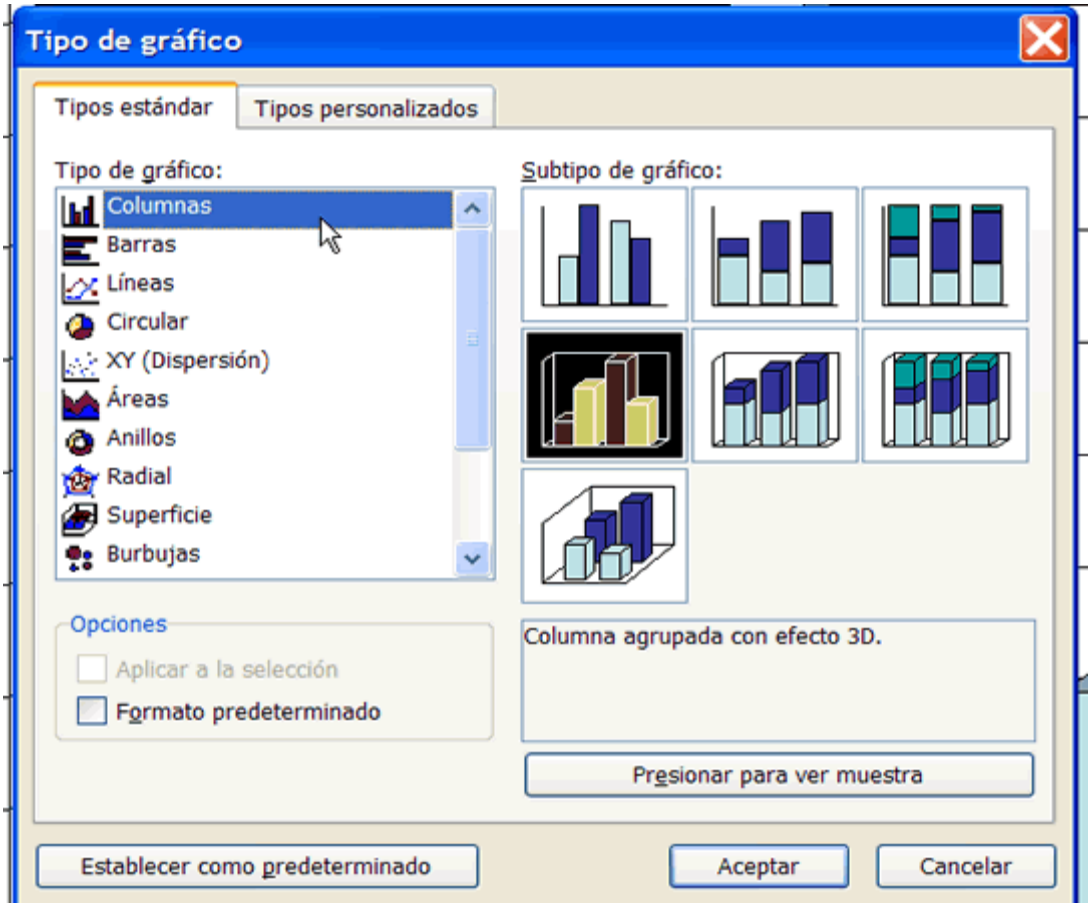

- Seleccione el tipo de gráfico más adecuado para su presentación.
- Haga clic en **OK (Aceptar)**.

## **Instrucciones para rotular un gráfico**

Tal vez también desee rotular su gráfico con un título y designar qué representan los ejes X e Y. En el gráfico predeterminado, el eje X corresponde a la información horizontal, mientras que el Y corresponde a la vertical.

**Siga estos pasos para rotular un gráfico:** 

- Haga clic en **Chart (Gráfico) Chart Options (Opciones de gráfico)**.
- Aparecerá un cuadro de diálogo.
- Haga clic en la **ficha Titles (Títulos)** si es que todavía no está seleccionada.

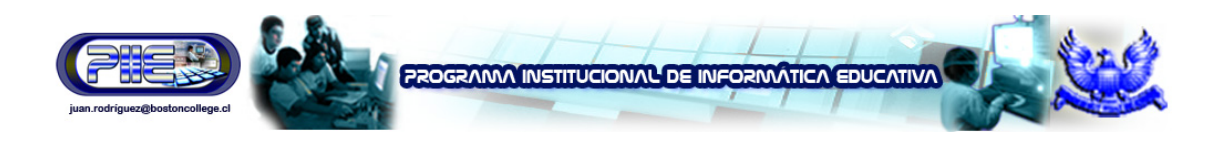

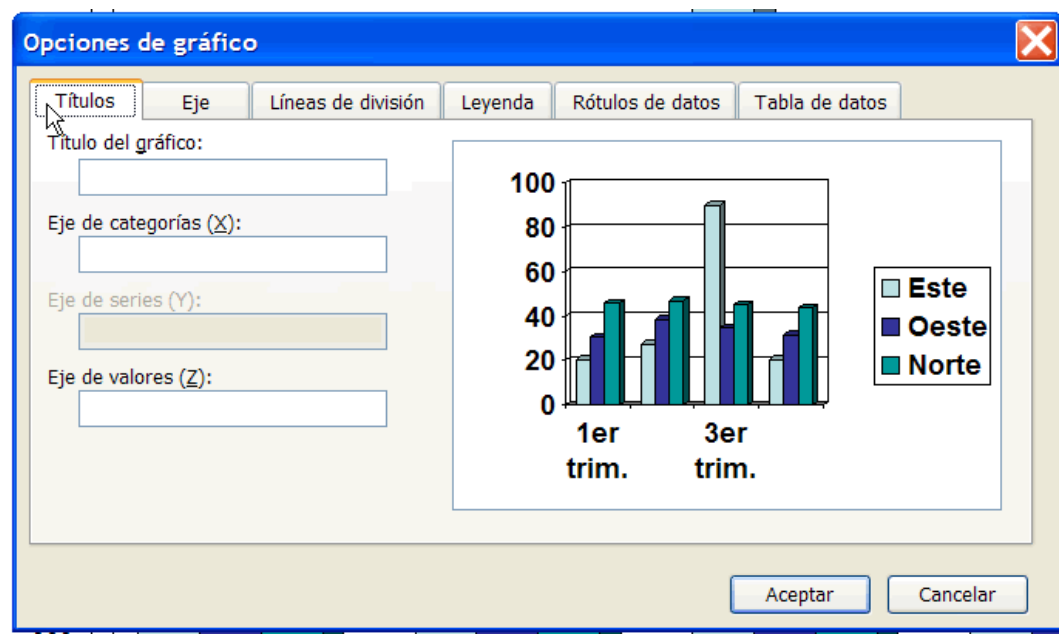

- En el cuadro correspondiente a **Chart Title (Título del gráfico)**, ingrese el título.
- En el cuadro correspondiente a **Category (X) axis [Ejes de categorías (X)]**, ingrese el rótulo correspondiente a esta información. Éste aparece en las filas sobre la izquierda de la hoja de datos y en un recuadro a la derecha del gráfico.
- En el cuadro correspondiente a **Value (X) axis [Eje de series (Y)]**, ingrese el rótulo correspondiente a esta información.
- Haga clic en **OK (Aceptar)**.

**Siga estos pasos para cambiar la alineación del texto del rótulo:** 

• Haga clic con el botón derecho del ratón y seleccione **Format Axis Title (Formato del título del eje)**.

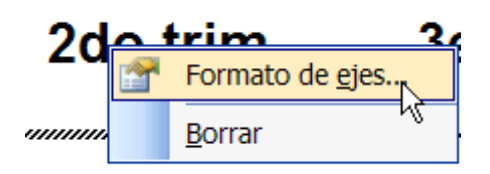

- Haga clic en la **ficha Alignment (Alineación)**.
- Seleccione sus opciones para la **alineación** y la **orientación del texto**.

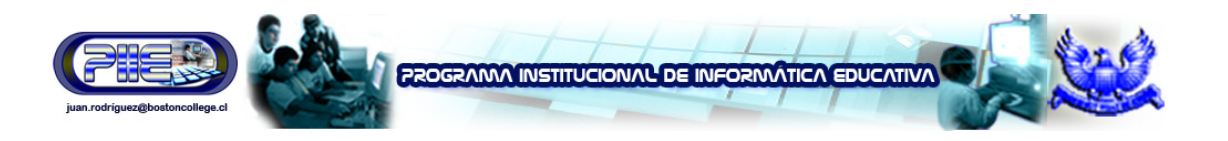

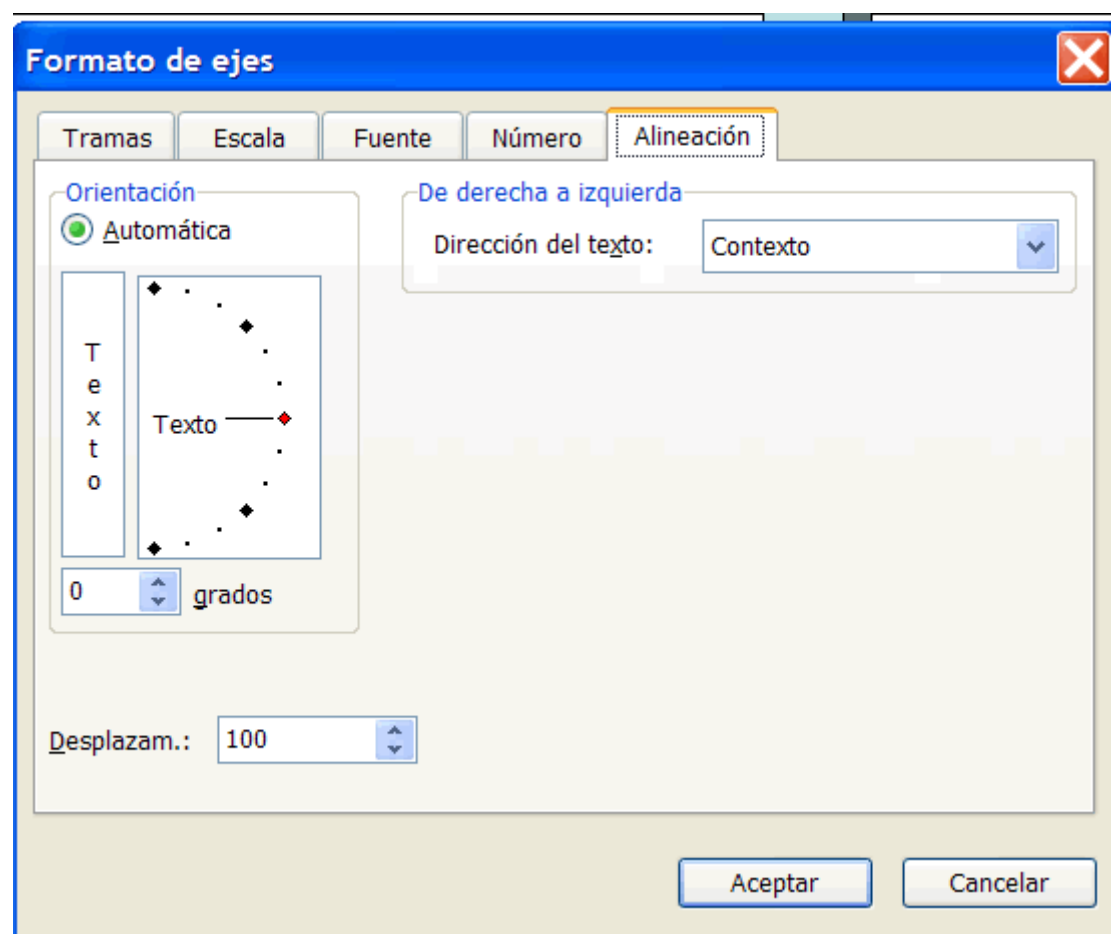

• Haga clic en **OK (Aceptar)**.

# **Inserción de un diagrama u organigrama**

¿Su presentación necesita incluir un diagrama u organigrama? Un **organigrama** muestra relaciones de jerarquía dentro de una empresa u organización, como presidente, vicepresidente, etc. Por su parte, los **diagramas** se utilizan para mostrar relaciones entre varios elementos.

**Siga estos pasos para insertar un diagrama u organigrama:** 

- Inserte una nueva diapositiva con un icono para **diagrama u organigrama**.
- Haga clic en el icono **Insert Diagram or Organization Chart (Insertar diagrama u organigrama)**.

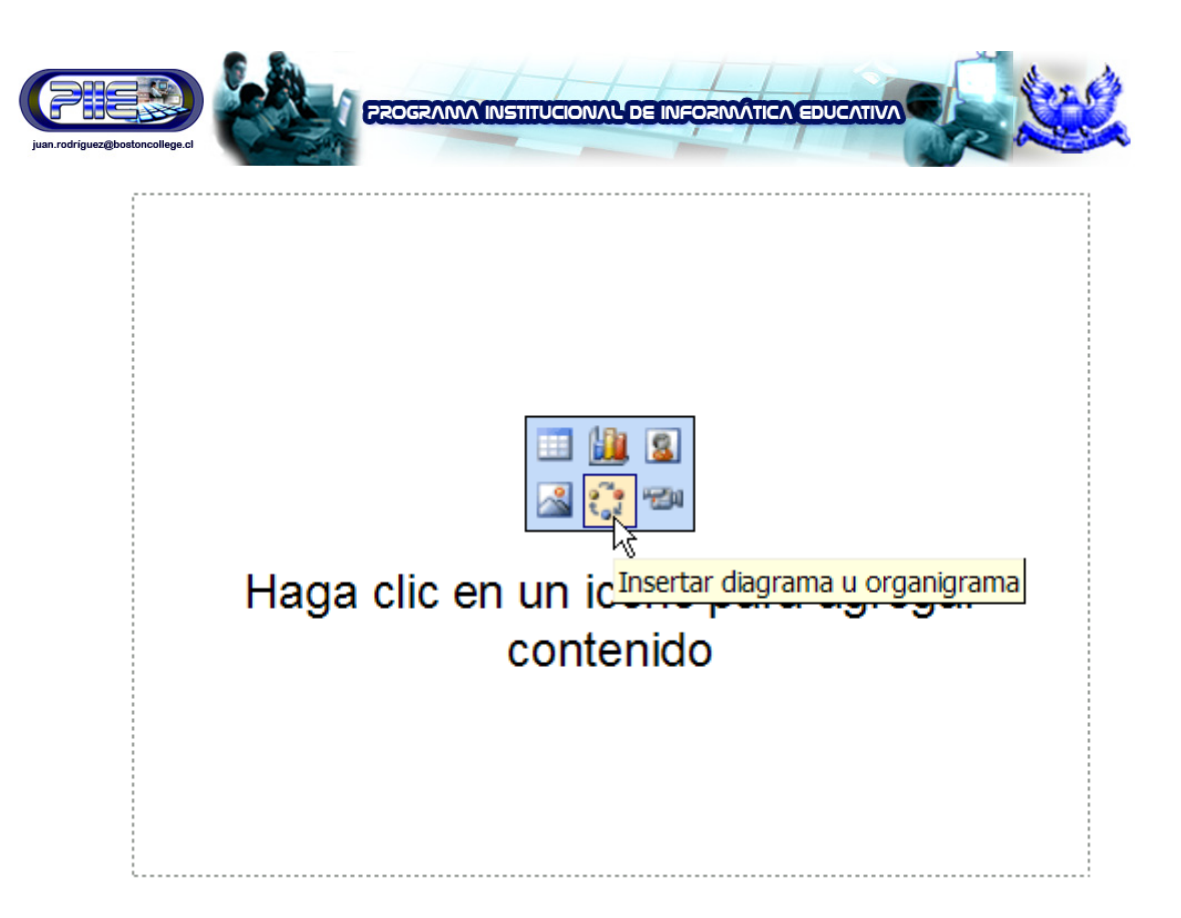

• Una vez que haya aparecido el **cuadro de diálogo Diagram Gallery (Galería de diagramas)**, seleccione un tipo de diagrama u organigrama.

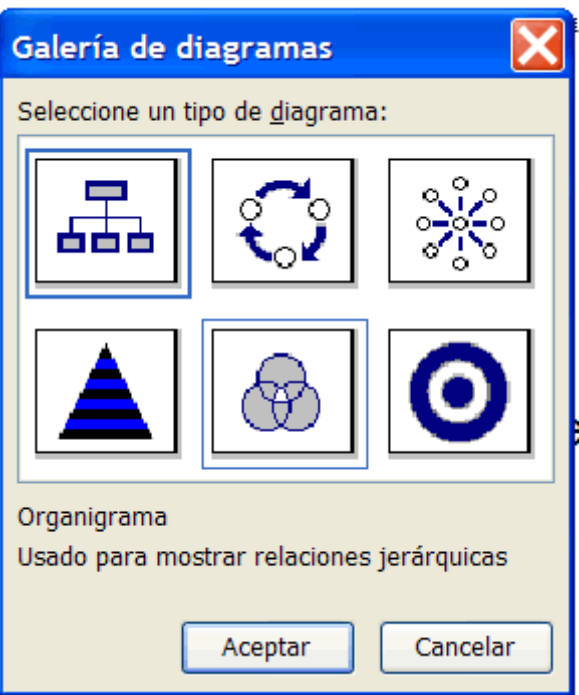

• Haga clic en **OK (Aceptar)**.

O BIEN,

- •
- •

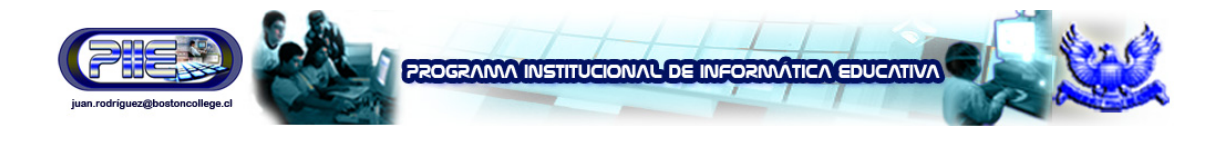

• Si está trabajando con una diapositiva en blanco, haga clic en el **botón Insert Diagram or Organization Chart (Insertar diagrama u organigrama)** ubicado en la **barra de herramientas de dibujo**.

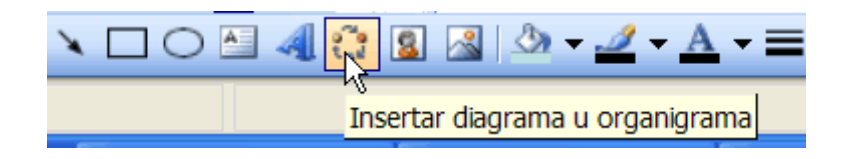

# **Inserción de una tabla**

PowerPoint también le brinda la opción de mostrar la información de su presentación en una tabla.

**Siga estos pasos para insertar una tabla:** 

- Inserte una **nueva diapositiva con un icono de tabla**.
- Haga clic en el icono Insert Table (Insertar tabla).

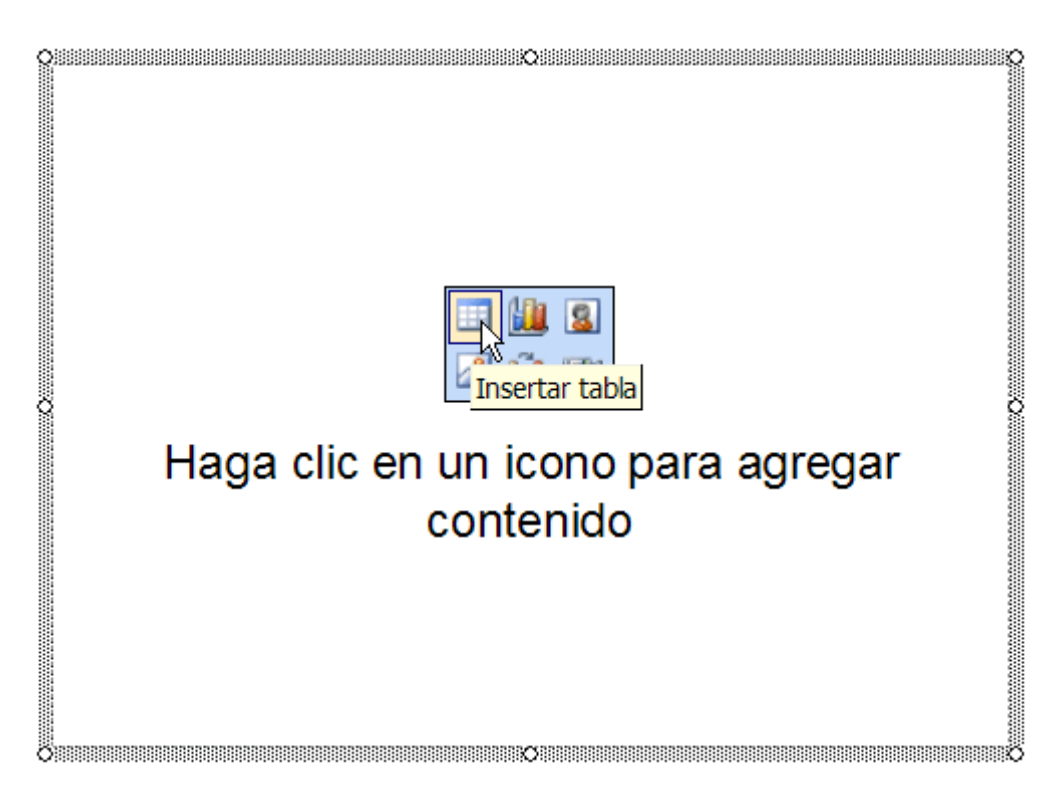

• Una vez que haya aparecido el cuadro de diálogo, determine la **cantidad de columnas y filas** de su tabla.

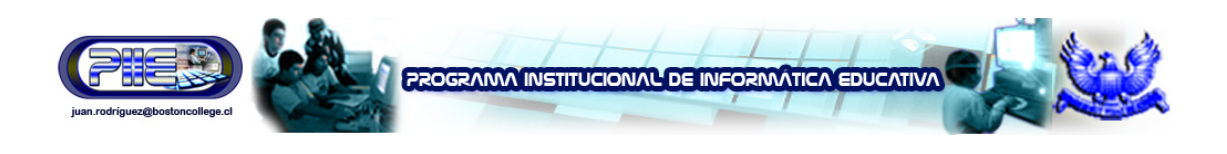

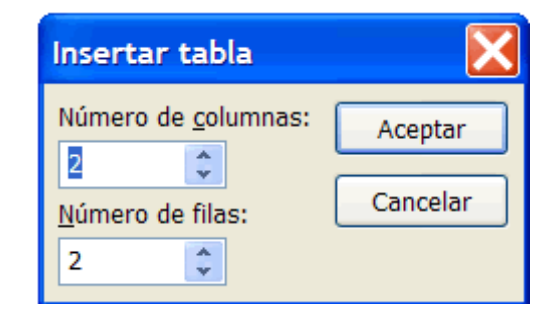

- Haga clic en **OK (Aceptar)**.
- Ingrese los datos para la tabla.
- Para formatear la tabla, seleccione **Format (Formato) Table (Tabla)**.

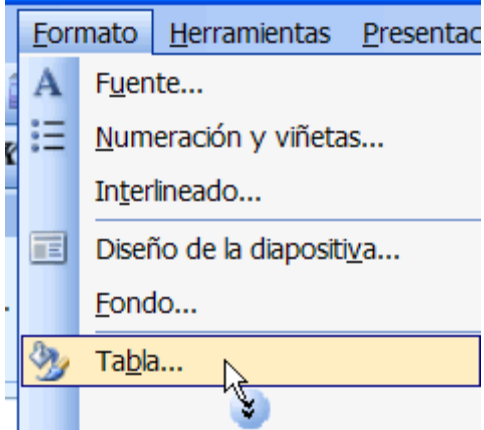

- Haga clic en las fichas y realice los cambios que considere necesarios.
- Haga clic en **OK (Aceptar)**.

#### **Inserción de una autoforma**

PowerPoint ofrece muchos elementos diferentes que puede utilizar para mejorar la apariencia de sus diapositivas. Por ejemplo, puede usarse una autoforma como elemento gráfico. Las **autoformas** incluyen líneas, flechas, diagramas de flujo, pancartas, estrellas y otras formas que podrá agregar a su presentación.

**Siga estos pasos para insertar una autoforma:** 

• Haga clic en **Insert (Insertar) Picture (Imagen) AutoShapes (Autoformas)**.

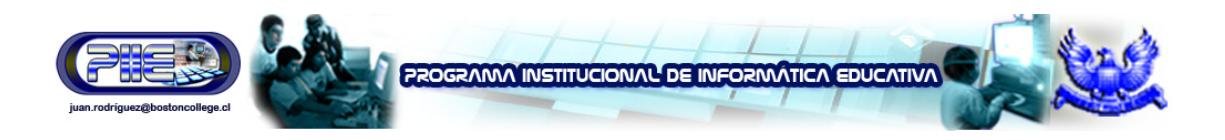

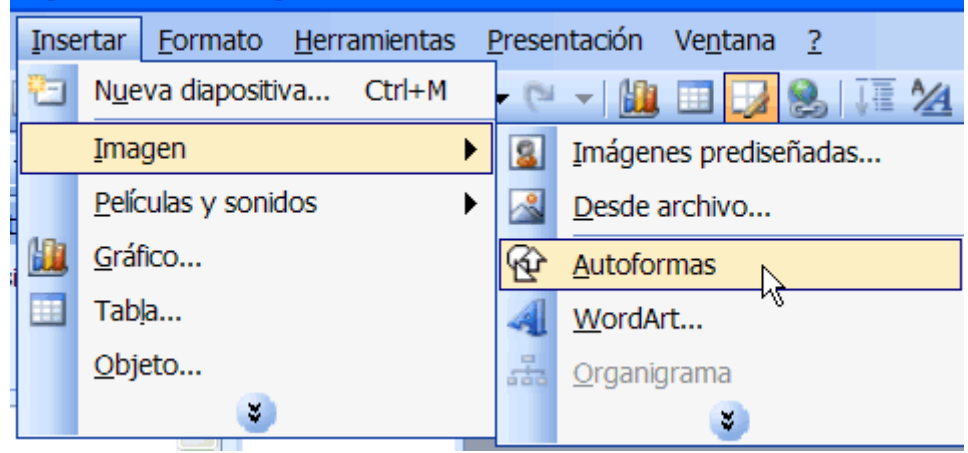

• Aparecerá una pequeña **barra de herramientas de autoformas**.

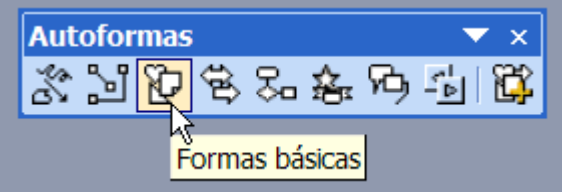

- Haga clic en las distintas opciones para ver una variedad de autoformas.
- Elija la más adecuada para su presentación.
- Si desea formatear una autoforma, haga clic con el botón derecho del ratón y seleccione **Format AutoShape (Formato de autoforma)**.
- Aparecerá un cuadro de diálogo con distintas opciones de formato.

#### O BIEN,

• Inserte las **autoformas** mediante el botón del mismo nombre que se encuentra en la **barra de herramientas de dibujo** en la parte inferior de la pantalla de PowerPoint. Aparecerá en pantalla una variedad de opciones.

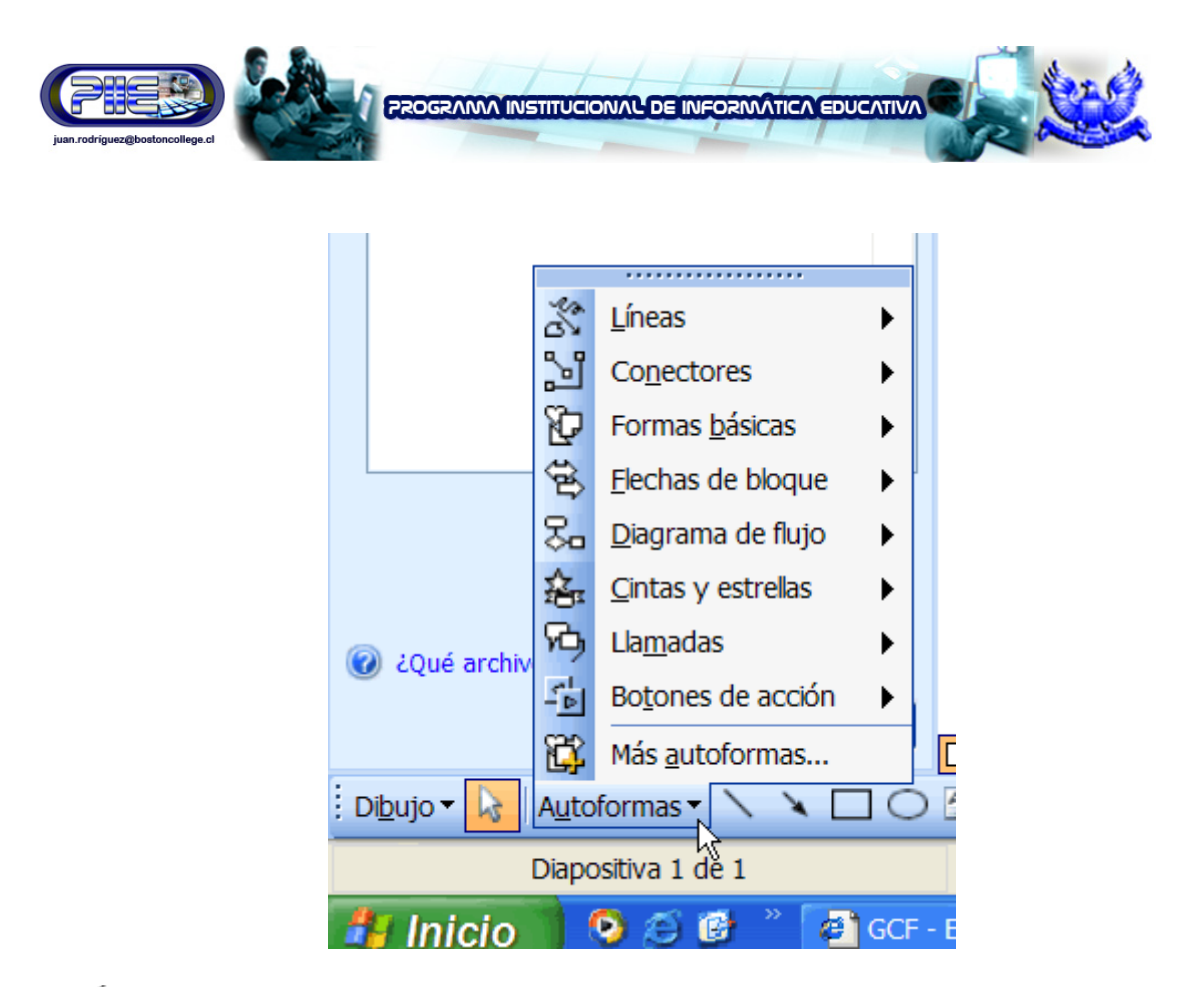

◆ Puede hacer clic y arrastrar una autoforma para aumentar su tamaño y también puede agregarle texto. Para ello, seleccione **Insert (Insertar) Text Box (Cuadro de texto)**.

# **Inserción de WordArt**

**WordArt** es un tipo de texto colorido e ingenioso que está disponible en una variedad de estilos. WordArt le permitirá agregar a su presentación de PowerPoint, títulos interesantes, logotipos y texto.

**Siga estos pasos para insertar WordArt:** 

• Haga clic en el **botón WordArt** en la **barra de herramientas de dibujo**.

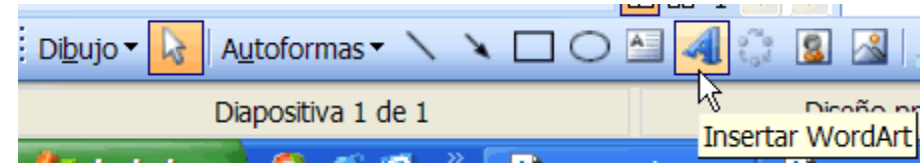

• Aparecerá **la galería de WordArt**.

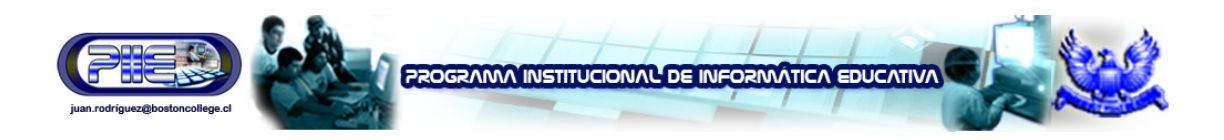

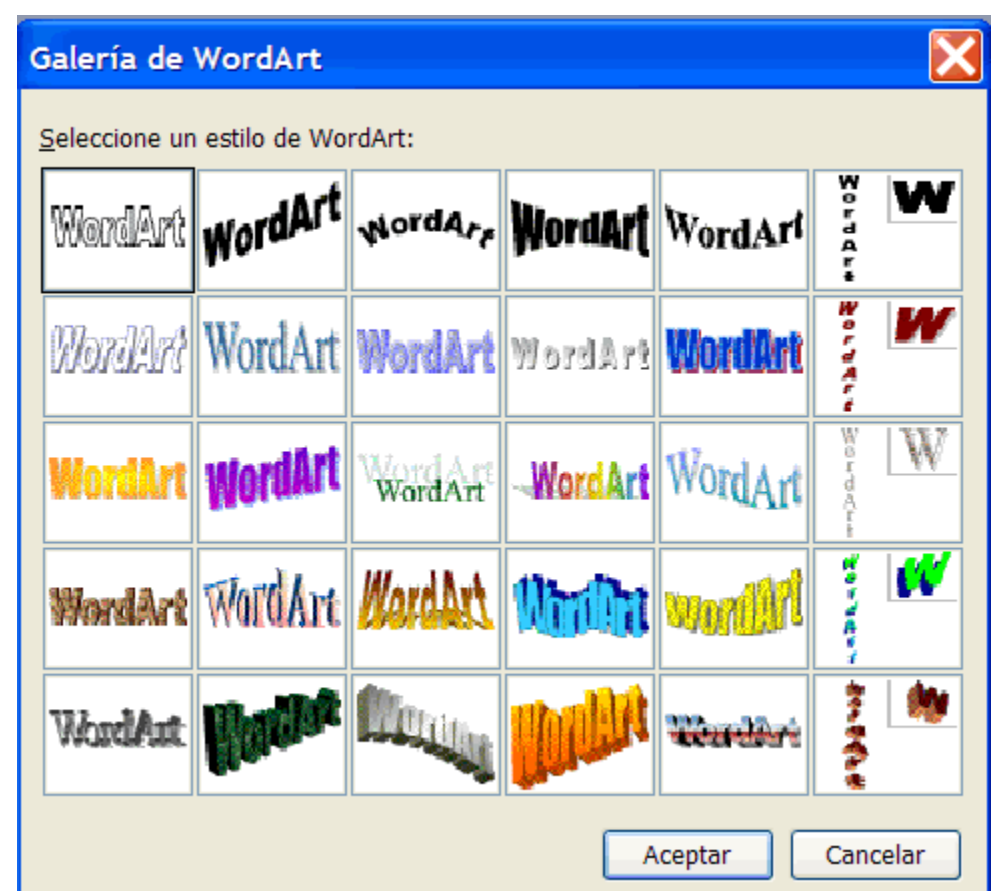

- Elija el estilo de **WordArt** que sea más apropiado para su presentación.
- Haga clic en **OK (Aceptar)**.
- Una vez que haya aparecido el **cuadro de diálogo Edit WordArt Text (Modificar texto de WordArt)**, haga clic en **Your Text Here (Escriba su texto aquí)** para agregar el texto. Escriba el texto de su diapositiva. También puede cambiar el formato de la fuente.
- Haga clic en **OK (Aceptar)**.
- Su texto en **WordArt** aparecerá en la diapositiva. Arrástrelo a la ubicación deseada.

O BIEN,

• Haga clic en **Insert (Insertar) Picture (Imagen) WordArt (WordArt)**.

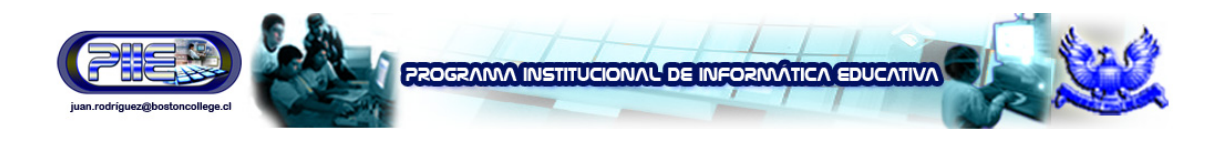

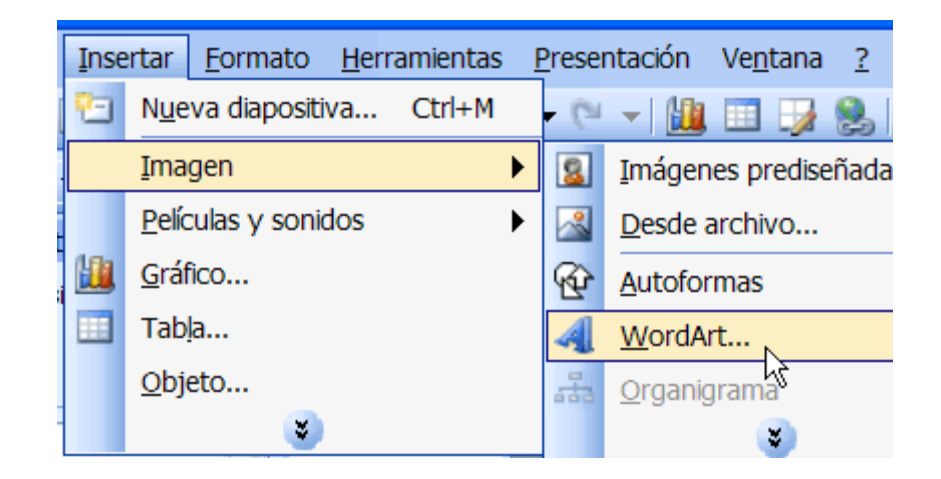

O BIEN,

Haga clic en **View (Ver) → Toolbars (Barra de herramientas) → WordArt.** 

## **Inserción de un hipervínculo**

PowerPoint también permite agregarle hipervínculos a las diapositivas para hacerlas más interactivas. Un **hipervínculo** puede establecer una conexión a un sitio Web que contiene más información relacionada con su presentación.

**Siga estos pasos para insertar un hipervínculo:** 

- Seleccione el texto de su documento que desea convertir en hipervínculo. Por ejemplo, www.gcflearnfree.org o "Capacitación gratuita en computación y desarrollo profesional".
- Haga clic en el botón **Insert Hyperlink (Insertar hipervínculo)** ubicado en la **barra de herramientas estándar**.

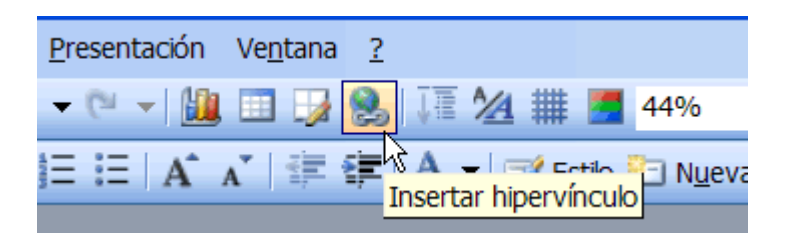

Si no se visualiza este botón, tal vez desee agregarlo a la barra de herramientas. Para ello, haga clic en la flecha hacia abajo situada al final de la barra para ver las opciones de las barras de herramientas. Haga clic en Insert Hyperlink (Insertar hipervínculo) para agregar este botón a su barra de herramientas.

• Haga clic en el **botón Existing File o Web Page (Archivo o página Web existente)**.

**Juan B. Rodríguez Uribe – Supervisor de Informática Educativa – juan.rodriguez@bostoncollege.cl** 

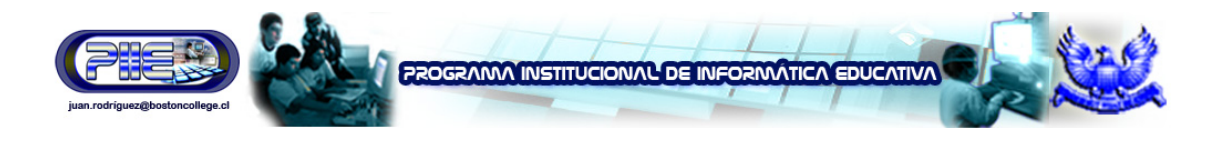

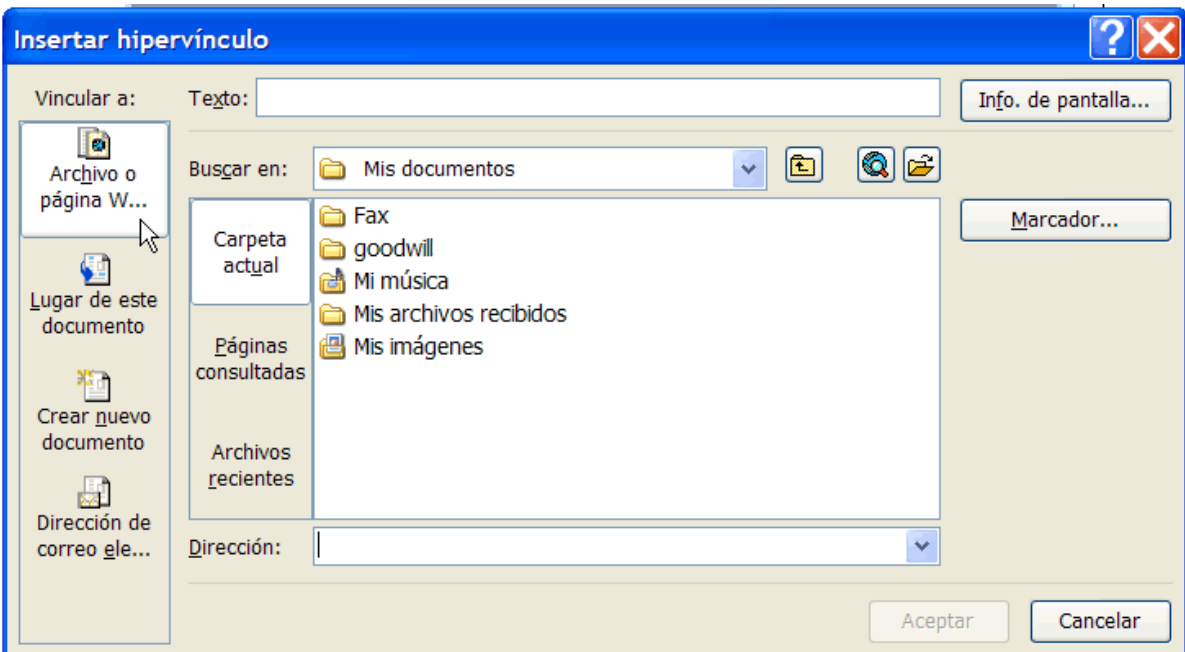

- Ingrese el texto que desea mostrar. Por ejemplo: Capacitación gratuita en computación y desarrollo profesional. Se verá este texto en lugar de la dirección Web.
- Haga clic en **OK (Aceptar)**.

Si desea verificar el funcionamiento del hipervínculo, haga clic en el **botón Slide Show (Presentación)** y haga clic en el enlace en la diapositiva.

# **Instrucciones para animar diapositivas**

La **animación de las diapositivas** implica agregar movimiento, y algunas veces también sonido, al texto o a las diapositivas de una presentación. La animación puede ser útil para crear presentaciones más vistosas e interesantes. PowerPoint ofrece algunas animaciones preestablecidas y también le permite personalizarlas para que se adecuen a sus necesidades.

**Siga estos pasos para utilizar las combinaciones de animación:** 

- Abra la presentación de PowerPoint con la que desea trabajar.
- Seleccione la diapositiva que desea animar.
- En el **panel de tareas**, haga clic en la flecha hacia abajo y seleccione **Slide Design (Estilo de la diapositiva)** y después escoja **Animation Schemes (Combinaciones de animación).**

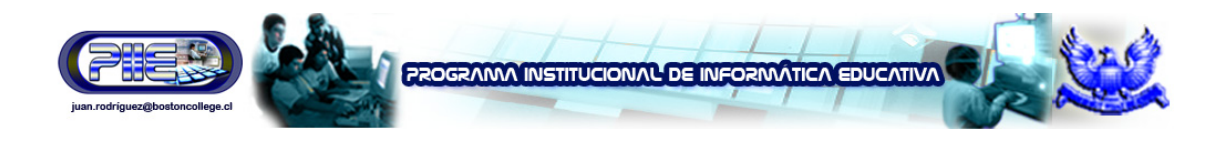

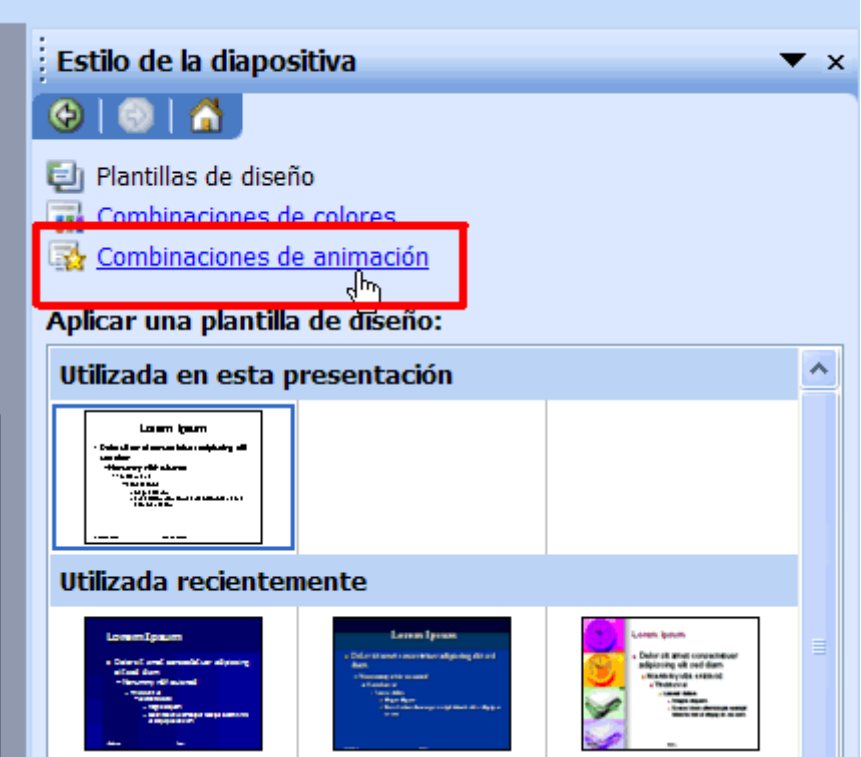

# **Selección de animaciones para las diapositivas**

PowerPoint ofrece varias opciones para animar sus diapositivas.

• Una vez que haya seleccionado con un clic del ratón **Slide Design (Estilo de la diapositiva) Animation Schemes (Combinaciones de animación)**, aparecerá el **panel Slide Design (Estilo de la diapositiva)** con un listado de opciones.

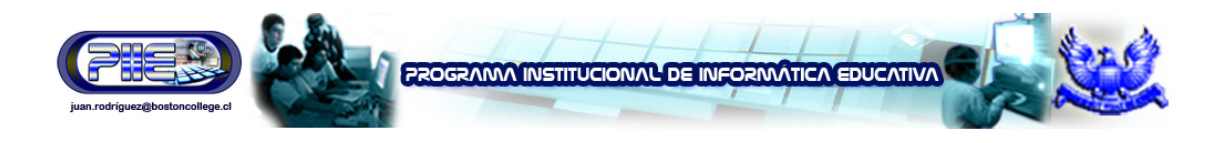

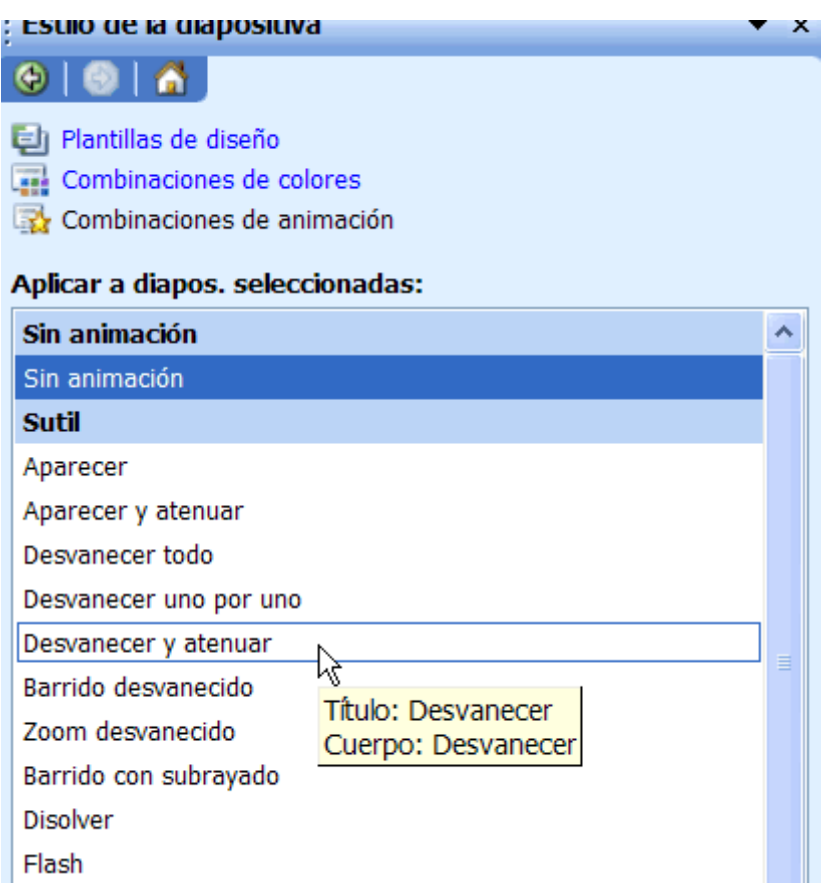

- Haga clic en una de las **combinaciones de animación** que, en su opinión, mejor se adapta a su presentación. Si desea tener una vista previa de su elección, asegúrese de que esté seleccionada la opción AutoPreview (Vista previa automática).
- Obtenga una vista previa de las distintas combinaciones para ver cuál es la más conveniente para sus diapositivas.
- Tendrá la posibilidad de aplicar distintas animaciones a cada diapositiva por separado, o bien a todas haciendo clic en el botón **APPLY TO ALL SLIDES (APLICAR A TODAS LAS DIAPOSITIVAS)**.
- Una vez que haya aplicado la animación, podrá visualizarla haciendo clic en el botón **Play (Reproducir)** o en **Slide Show (Presentación)**.
- Podrá quitar la animación mediante la selección de la opción **No Animation (Sin animación)** ubicada en el cuadro blanco.

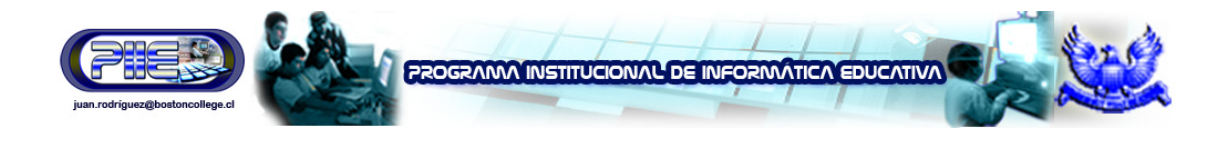

# **Instrucciones para agregar animaciones personalizadas**

Usted también podrá decidir cómo se "comportarán" el texto y otros elementos de la diapositiva; para ello, utilice la opción para **personalizar la animación**. Asimismo, podrá agregar efectos, establecer velocidad y dirección, y animar el texto como mejor le parezca.

Por ejemplo, puede decidir cómo ingresan o salen de una diapositiva las palabras u objetos. Tal vez desee comenzar por agregar efectos a los títulos de su presentación.

**Siga estos pasos para agregar efectos al texto:** 

- Abra la presentación a la que desea agregarle un efecto.
- Haga clic en la flecha hacia abajo en el **panel de tareas** → y seleccione **Custom Animation (Personalizar animación)**.

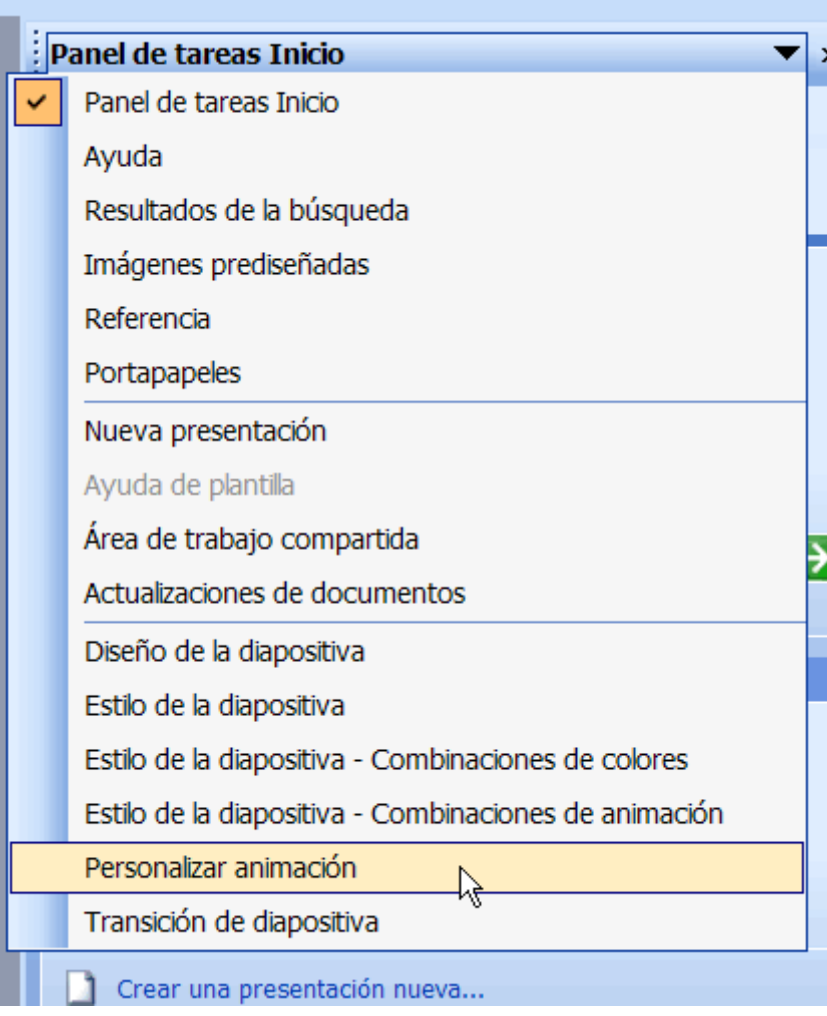

• Haga clic en el texto al que desea agregarle un efecto.

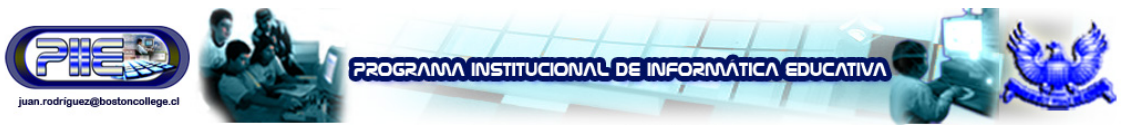

• Se activará el botón Add Effect (Agregar efecto). Observe que el botón permanece inactivo hasta que selecciona un área de la diapositiva en la que desea trabajar.

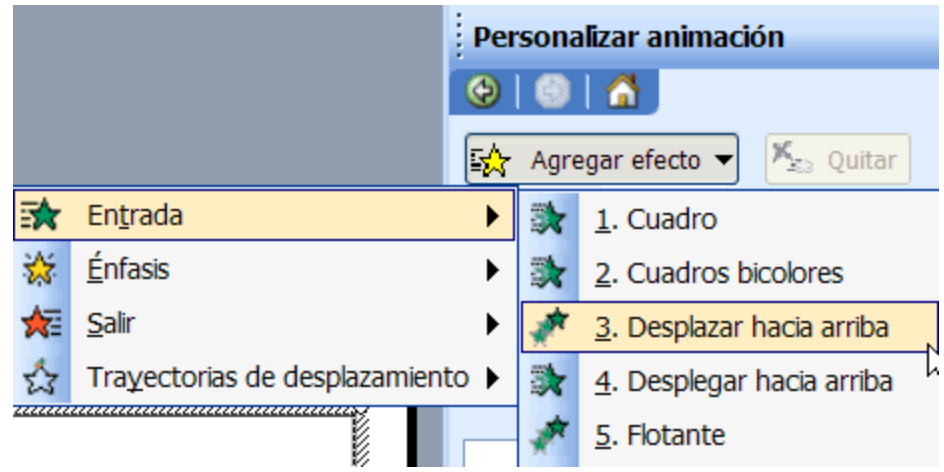

- Haga clic en **Add Effect (Agregar efecto) Entrance (Entrada)**.
- Aparecerá un listado de opciones para la entrada, entre ellas Blinds (Persianas), Box (Cuadro), Checkboard (Cuadros bicolores), Fly in (Flotante), etc.
- Decida cómo desea que aparezca su texto en pantalla y seleccione la opción correspondiente.
- Podrá quitar fácilmente el efecto mediante un clic en **Remove (Quitar)**. O bien, podrá modificarlo estableciendo dirección y velocidad en el menú **Modify (Modificar)**. PowerPoint le permite reconocer los efectos específicos enumerándolos junto a **Modify (Modificar)**. Por ejemplo, Modify (Modificar): Blinds (Persianas).

# **Énfasis y salida**

Si desea agregar un efecto para que el texto o los objetos aumenten de tamaño, se encojan o cambien de alguna otra forma, haga clic en **Add Effect (Agregar efecto) Emphasis (Énfasis)**. A continuación, elija un efecto. Si desea agregar un efecto para que el texto o los objetos salgan de la diapositiva, haga clic en **Add Effect (Agregar efecto) Exit (Salir)**. A continuación, elija un efecto.

# **Instrucciones para establecer dirección y velocidad**

Decida la **dirección** de un efecto después de haberlo seleccionado. Por ejemplo, puede querer que el texto entre flotando **desde el borde inferior**. Asegúrese de que la animación no interfiera con los objetos, gráficos o textos importantes de su presentación.

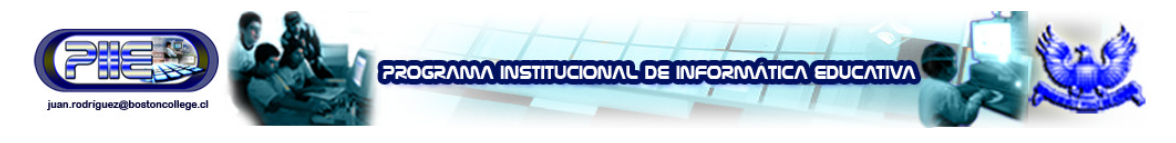

**Siga estos pasos para establecer la dirección:** 

• Bajo **Modify (Modificar)** en el **panel Custom Animation (Personalizar animación)**, haga clic en la flecha hacia abajo ubicada debajo de **Direction (Dirección)**. Tenga en cuenta que las opciones de dirección varían de acuerdo con el tipo de efecto seleccionado.

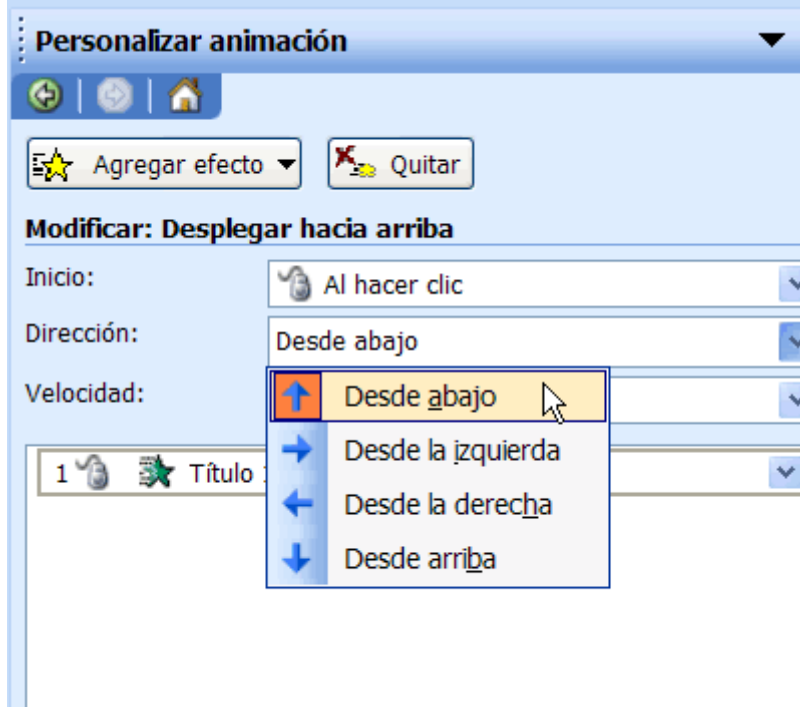

- Seleccione el costado de la diapositiva desde donde desea que entre el título.
- Bajo **Modify (Modificar)** y junto a **Start (Inicio)**, seleccione **With Previous (Con la anterior)** para que la animación comience automáticamente, o bien On Click (Al hacer clic) para que la animación comience con un clic del ratón.

Determine la **velocidad** que desea para los efectos de sus diapositivas. Puede elegir entre muy lento, lento, medio, rápido o muy rápido y así ajustar el ritmo de la presentación.

#### **Siga estos pasos para establecer la velocidad:**

• Haga clic en la flecha hacia abajo situada debajo de **Speed (Velocidad)** y seleccione una opción.

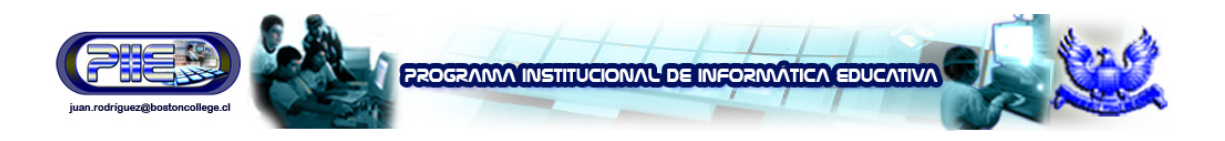

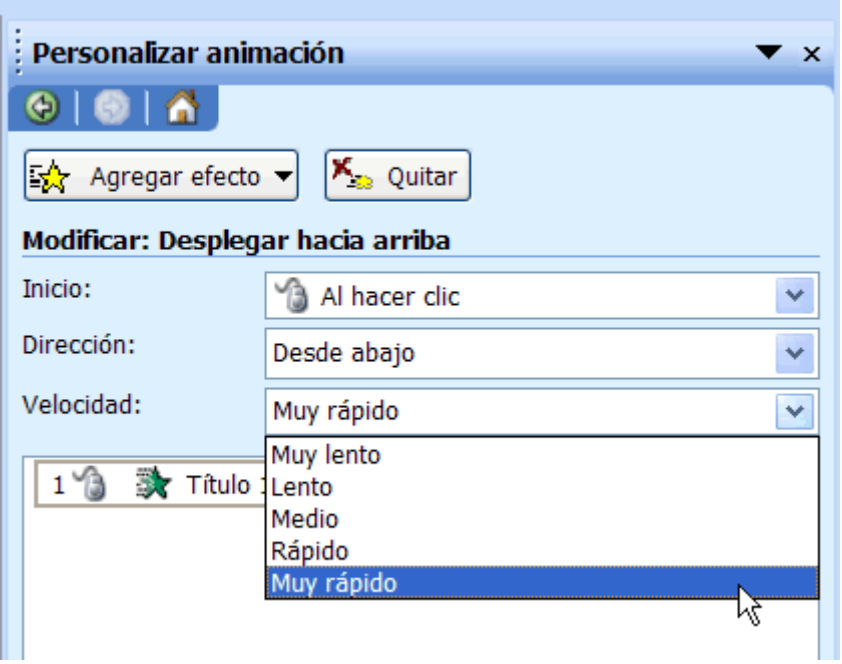

# **Instrucciones para animar a una lista con viñetas**

Una lista con viñetas puede ser otra área en la que, tal vez, desee incorporar animación.

**Siga estos pasos para agregar animación a una lista con viñetas:** 

- Abra la **diapositiva que tiene la lista con viñetas** que desea animar.
- Haga clic en el cuadro de texto que contiene la información que desea animar.
- Haga clic en la flecha hacia abajo en el **panel de tareas** → y seleccione **Custom Animation (Personalizar animación)**.

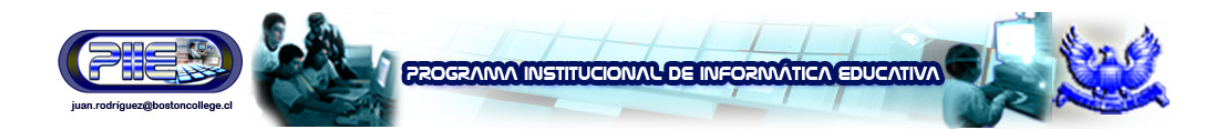

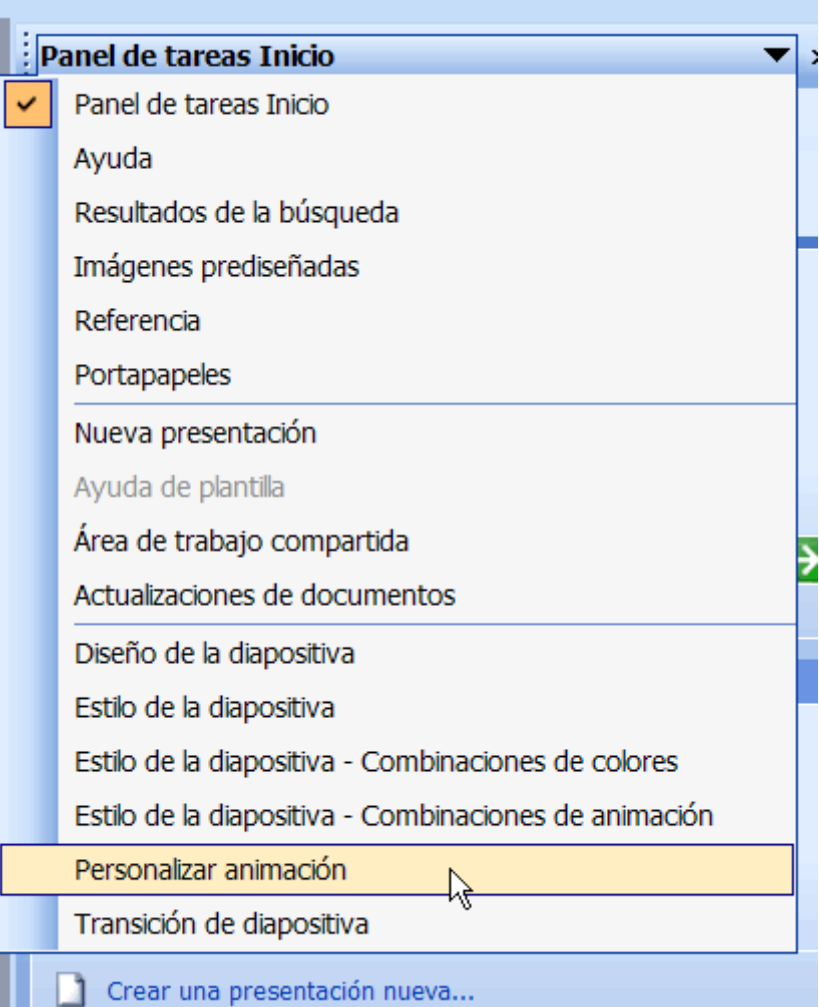

• Ahora, el botón **Add Effect (Agregar efecto)** está activo.

# **Instrucciones para controlar el texto**

Una vez activado el **botón Add Effect (Agregar efecto)**, podrá controlar el texto de su lista con viñetas.

**Siga estos pasos para establecer una dirección:** 

- En **Agregar Efecto** podrá escoger entre diferentes tipos de efectos para el texto, como: **Entrada, Énfasis, Salir y Trayectorias de desplazamiento**. Cada uno de éstos tipos de efectos contienen a su vez varias opciones que encontrará si desplaza el ratón hacia las flechas negras.
- Necesita escoger el momento en que quiere que inicie el efecto junto a Start (Inicio), seleccionando **Al hacer clic, Con la anterior o Después de la anterior.**
- Junto a Direction (Dirección) y Speed (Velocidad), aparecen las opciones para que usted escoja la dirección en que quiere que se desplace el texto y la velocidad.

**Juan B. Rodríguez Uribe – Supervisor de Informática Educativa – juan.rodriguez@bostoncollege.cl** 

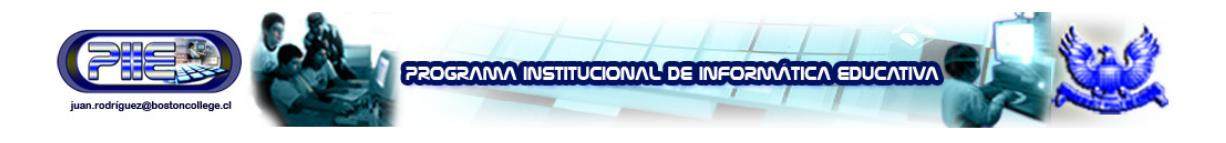

- Abajo de **Velocidad** aparece un espacio con los diferentes textos animados que usted tiene.
- Haga clic en uno de éstos y aparecerá una flecha a la derecha que mira hacia abajo. Haga clic en ésta y escoja **Opciones de Efectos**
- Aparecerá un **Cuadro de Diálogo** desde donde podrá agregar más opciones a sus efectos como por ejemplo sonido, y modificar los efectos ya escogidos en dicho texto.

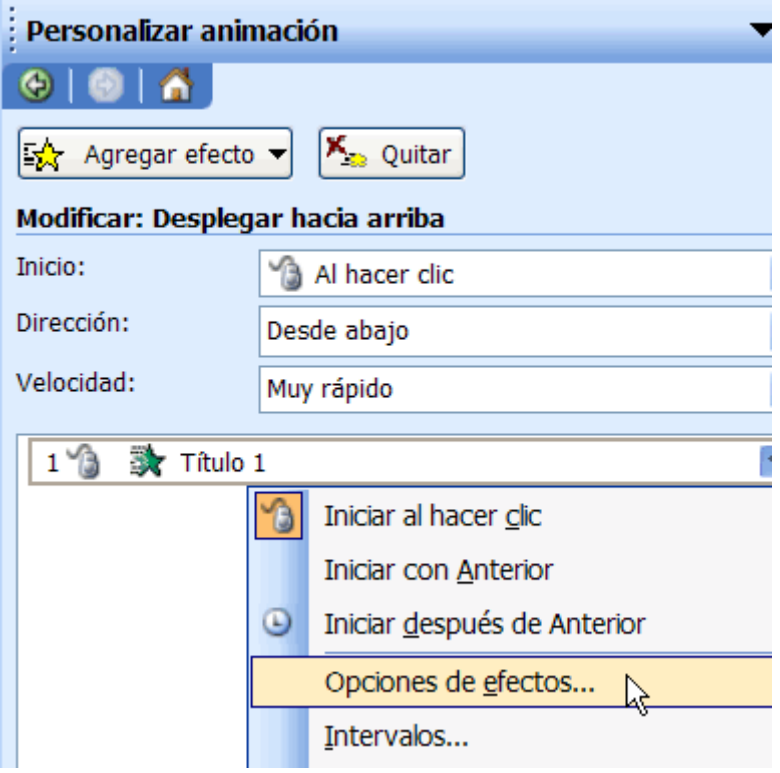